**Міністерство освіти і науки України Харківський національний педагогічний університет імені Г. С. Сковороди Інститут інформатизації освіти кафедра інформаційних технологій**

> *До 215-ї річниці з дня заснування ХНПУ імені Г.С. Сковороди*

**Прокопенко А. І., Доценко С. О., Москаленко В. В., Лебедєва В. В., Толяренко Н. І., Алієв Х. М.**

# **ТЕХНОЛОГІЇ ДИСТАНЦІЙНОГО НАВЧАННЯ: ДІЯЛЬНОСТІ ТА РЕСУРСИ MOODLE**

*Навчальний посібник*

**Харків – 2021**

#### **УДК [378.147](http://удк.xyz/)**

ISBN 978-617-7886-22-7

#### **Рецензенти:**

**Гризун Л. Е. –** доктор педагогічних наук, професор кафедри інформаційних систем Харківського національного економічного університету імені Семена Кузнеця;

**Бочарова Н. А. –** доцент, кандидат економічних наук, доцент кафедри менеджменту Харківського національного автомобільно-дорожнього університету.

*Затверджено вченою радою Харківського національного педагогічного університету імені Г. С. Сковороди протокол № 3 від 29.03.2021 р.* 

Прокопенко А. І., Доценко С. О., Москаленко В. В, Лебедєва В. В., Толяренко Н. І., Алієв Х. М. Технології дистанційного навчання: діяльності та ресурси MOODLE: навч. посіб. Харків: СГ НТМ «Новий курс», 2021. 50 с.

*Посібник є продовженням (другою частиною) посібника «Технології дистанційного навчання: методологія створення та супроводу навчальних курсів» (автори: Прокопенко А.І., Підчасов Є.В., Москаленко В.В., Доценко С.О., Лебедєва В.В.). В даному посібнику продовжується опис методики та технології створення дистанційних курсів в умовах змішаної та дистанційної форм навчання. Опис має практичну спрямованість на створення теоретичних та практичних складових дистанційних курсів, акцентування на налаштування навчальних елементів системи дистанційного навчання MOODLE для створення сучасного ефективного освітнього середовища.*

*Відповідальність за зміст, стилістику, орфографію та пунктуацію несуть автори*

Видано за рахунок укладачів

#### **ISBN 978-617-7886-22-7**

- © Харківський національний педагогічний університет імені Г. С. Сковороди
- © Прокопенко А.І., Доценко С.О., Москаленко В.В., Лебедєва В.В., Толяренко Н.І., Алієв Х.М.

# **3MICT**

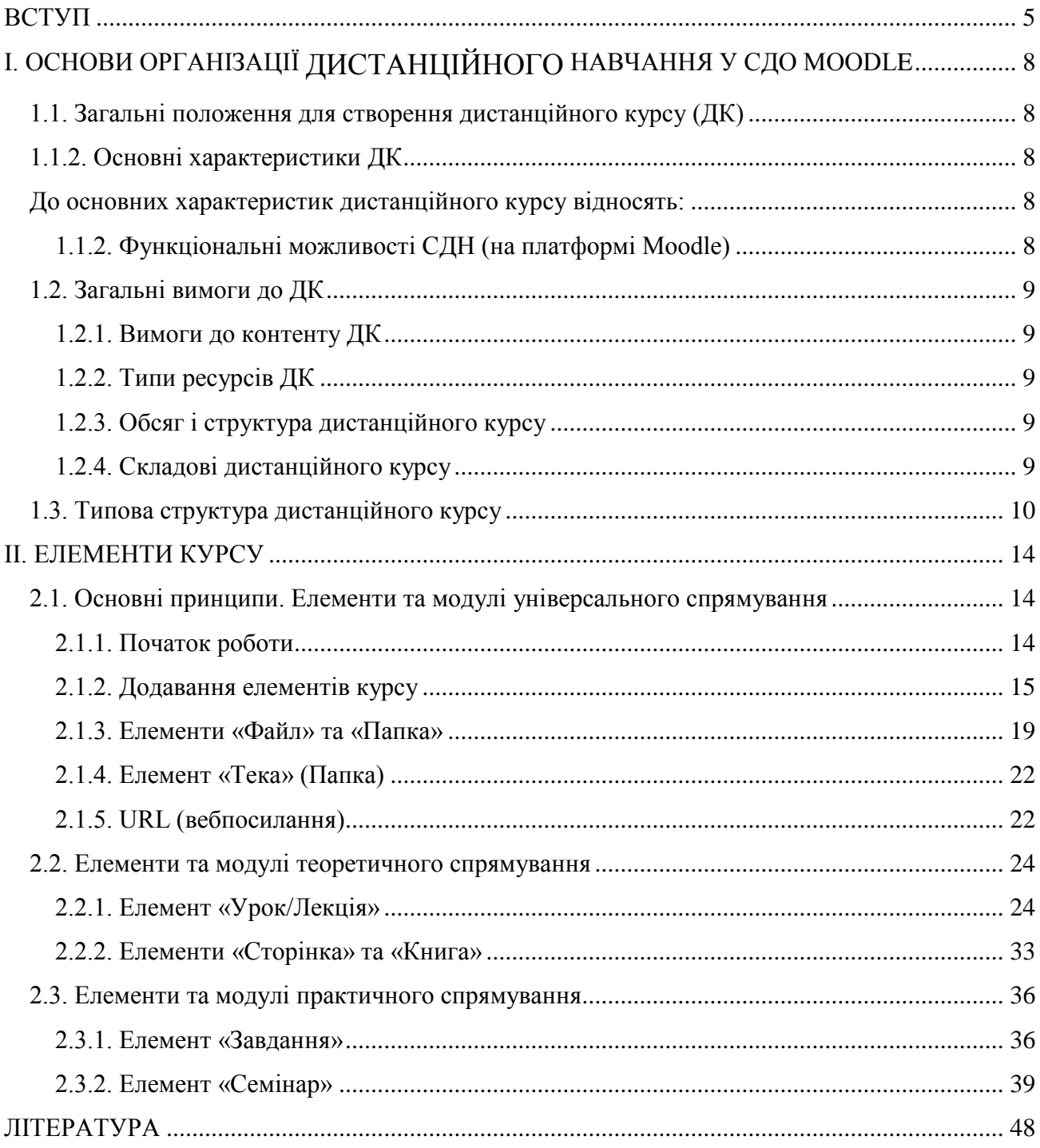

## **УМОВНІ ПОЗНАЧЕННЯ**

MOODLE – Modular Object-Oriented Dynamic Learning Environment

- ЗВО заклад вищої освіти
- ДН дистанційне навчання
- ДО дистанційна освіта
- ПН проектне навчання
- ТДН технології дистанційного навчання

## ВСДН – вебсередовище дистанційного навчання

- ІКТ інформаційно-комунікаційні технології
- ІТ інформаційні технології
- СДО система дистанційної освіти
- ДК дистанційний курс

<span id="page-4-0"></span>При створенні дистанційних курсів (ДК) необхідно враховувати специфіку застосування ТДН, тобто необхідну адаптацію навчальних матеріалів до системи дистанційного навчання (СДН) або хмарного вебсередовища.

Ця специфіка полягає у психологічних характеристиках організації роботи (навчання) студентів у СДН, зокрема особливості побудови, представлення та сприйняття навчального матеріалу (структурування, час роботи у СДН, особливості сприйняття, уваги, особливості самостійної роботи, контакт із викладачем, особливості взаємодії системи «людина – машина», дизайн навчального матеріалу, колірна гамма тощо) [11, 12].

Аналізуючи основні методологічні вимоги з психологічної точки зору необхідно звернути увагу на низці ключових аспектів [3, 5, 7, 8, 12, 14].

Системний аналіз навчальної діяльності показує, що у процесі планування навчального курсу потрібно обов'язково враховувати наявність заходів активізації пізнавальної діяльності та психологічні особливості студентів.

Акуратне однотипне оформлення тексту дозволяє краще засвоювати інформацію. Найчастішими помилками, що заважають сприйняттю текстової інформації є:

- довгий, не поділений на абзаци текст;
- при виділенні абзаців та багаторівневої структури тексту використані пробіли (для таких операцій є спеціальні інструменти – границі абзацу, лінійки розмітки документу, маркування списку, теги HTML тощо);
- зайві або відсутні пропуски (пробіли) подвійний пропуск між словами; пропуски або порожні рядки в кінці коментаря; відсутність пропуску після крапки або коми; пропуск перед крапкою або комою; неправильні пропуски перед або після лапок;
- різнотипне цитування при цитуванні слід зберігати авторство повідомлень та конфіденційність інформації, використовувати лапки одного типу, цитувати тільки ту ділянку, яка потрібна для розуміння відповіді, вирізаючи з цитати зайві частини, звертати увагу на збереження змісту.

Для кращого сприйняття теоретичного матеріалу замість тексту варто створювати відеолекції. Навчальне відео не повинно бути об'ємним – ефективне сприйняття навчального відео знаходиться в межах від 10 до 40 хвилин. Оскільки відеофайли займають багато місця, то зберігати їх бажано на сайті youtube.com, а у курсі розташовувати лише гіперпосилання на відеофайли.

При коментуванні повідомлень гарною звичкою є регулярне «оновлення» в бесіді початку гілки коментарів, тобто повернення обговорення до тієї теми, з якою вона почалася. Залишати декілька відповідей на один коментар неефективно, інколи навіть некоректно. Якщо необхідно щось додати до свого коментарю, найкраще його відредагувати або відповідати на свій власний коментар. Некоректно дублювати повідомлення. Якщо потрібно повернутися до вже сказаного, найкраще просто зробити посилання або процитувати ту частину повідомлення, яка є доречною для нового повідомлення.

Для подання короткої текстової допоміжної інформації ефективним є такий вид подання матеріалу як примітки. Оптимальний об'єм примітки – 50- 100 символів, граничний – 300. Вони можуть реалізовуватись декількома способами:

- виноскою, з поясненням вкінці сторінки чи тексту;
- вставкою у тексті, з виділенням шрифтом, кольором, рамкою тощо;
- шляхом створення гіперпосилання, в тому числі й порожнього з символами примітки ([\\*\\*](about:blank)) (при наведенні курсору на символи \*\* спливає сама примітка);
- використанням глосарію виносяться терміни, необхідні для розуміння питання. Заповнення глосарію і невелика додаткова робота по управлінню автозв'язуванням, дозволить автоматично пов'язати усі записи глосарію у всьому курсі.

При наповненні курсу текстовими матеріалами й створенні електронних текстових документів рекомендовано враховувати наступні особливості:

 матеріал необхідно викладати лаконічно та ілюструвати наочним матеріалом (рисунки, схеми, таблиці, діаграми тощо), але використання цих елементів повинно бути обґрунтованим, не зловживаючи, тобто не повинно бути «мультимедіа заради мультимедіа»;

 необхідно враховувати специфіку сприйняття інформації з екрана комп'ютера: намагайтеся розбивати лекційний матеріал на фрагменти, рекомендований розмір текстової сторінки не повинен перевищувати двохтрьох стандартних екранів (17'' чи 19'', розміром 1280х1024), матеріал більшого об'єму важко сприймається і потребує «перелистування» (прокрутки), також не рекомендується використовувати масштаб документу який потребує горизонтальної прокрутки;

 форматувати текст таким чином, щоб при відображенні на екрані вільним від текстової інформації залишалось від третини до половини екрану;

 лівий і правий береги сторінки документу бажано встановлювати симетричними;

 $\checkmark$  на відміну від друкованих видань, де широко застосовуються шрифти Times Neu Roman з екрана комп'ютера краще сприймаються шрифти з м'якими лініями – Verdana, Arial, Tahoma, Trebuchet;

 не рекомендується нав'язувати студентів до використання специфічного програмного забезпечення – бажано використовувати найбільш поширені універсальні формати. У документах рекомендовані – HTML, ТХТ, PDF, RTF;

 рекомендується використовувати документи у форматі PDF (замість формату DOC текстового редактора MS Word) оскільки в PDF студент не може змінити структуру документа та скопіювати весь документ;

 екранний шрифт повинен бути дещо більшим, ніж при друці на папері та відповідати, як мінімум, друкарському кеглю цицеро, що дорівнює 12 пунктам; міжрядковий інтервал доцільно встановлювати у 1,5-2,5 рази більшим, ніж у

друкарських виданнях, що спрощує сприйняття тексту, розвантажує увагу;

вирівнювати текст на сторінці найкраще «по ширині»;

 враховувати швидкість Інтернету – не розміщувати великих за розміром файлів. Файли більше ніж 1,5 Мб – небажані! Необхідно враховувати обмеження, які встановлені на сайті чи викладачем дистанційного курсу. Великі файли (більше за 1,0 Мб) рекомендується архівувати (формат архіву для Moodle – zip!) або використовувати хмарні технології для зберігання файлів (наприклад, Google Drive або YouTube для відеоматеріалів), а до курсу додавати лише посилання на них;

 при роботі з таблицями враховувати те, що вміст полів в таблиці не повинен «дотикатись» до границь таблиці;

 для виділення фрагментів тексту не рекомендується використовувати курсив і розріджений текст, які з екрана сприймаються важко. Рекомендовано використовувати або колір, або напівжирний текст;

 перевіряти текст на наявність орфографічних або граматичних помилок. Як і звичайному листуванні необхідно починати повідомлення з великої літери, в кінці ставити крапку.

Існують певні правила щодо використання зображень. Якщо можливо, уникайте перевантаження зображеннями, особливо анімованими – вони відволікають увагу, займають зайве місце на диску і не завжди є доречними. Слідкуйте за їх коректністю і доцільністю. Якщо Ви додаєте до матеріалу зображення, бажано, щоб воно було не ширшим 400-500 пікселів, а якщо ж вміст картинки дозволяє, стисніть її 100 – 200 пікселів. Такий розмір виглядає краще за все в структурі матеріалу. Слідкуйте за чіткістю зображення.

Увага! Зображення отримані з цифрових фотоапаратів, мобільних пристроїв, та сканерів мають розміри понад 3000 пікселів! Обов'язково опрацьовуйте такі зображення у графічних редакторах для зменшення розміру та збільшення якості сприйняття зображення (контрастність, яскравість, кількість кольорів, баланс білого тощо).

Особливості побудови повідомлень чи пояснень:

При створенні повідомлень чи листів загальні питання розміщуйте у форумі, а особисті питання, які потребують конфіденційності, – в особистих повідомленнях.

За правилами внутрішнього етикету будь-які повідомлення та листи повинні бути підписані.

Повідомлення має бути максимально лаконічним і доступним.

Акцентування уваги на частині повідомлення забезпечують написання його через пропуски, тобто в Розряд або ЗАГОЛОВНИМИ ЛІТЕРАМИ. Але не слід писати все прописними (заголовними) літерами.

Не рекомендується писати транслітом – це неповага до співрозмовників, вони не повинні займатися «перекладом» і розшифровувати повідомлення.

# <span id="page-7-0"></span>**І. ОСНОВИ ОРГАНІЗАЦІЇ ДИСТАНЦІЙНОГО НАВЧАННЯ У СДО MOODLE**

## <span id="page-7-1"></span>**1.1. Загальні положення для створення дистанційного курсу (ДК)**

## <span id="page-7-2"></span>**1.1.2. Основні характеристики ДК**

<span id="page-7-3"></span>До основних характеристик дистанційного курсу відносять:

- структурованість навчально-методичних матеріалів;
- відповідність основним структурним елементам процесу вивчення навчального курсу:
- лекції;
- практичні роботи;
- семінарські заняття;
- лабораторні роботи;
- самостійні роботи;
- $\bullet$  залік:
- $\bullet$  *icher:*
- чіткий графік виконання студентами навчального плану, з можливістю автоматизованого контролю термінів;
- налагоджена система інтерактивної взаємодії викладача і студента, студентів між собою, засобами ресурсів ДК та дистанційних технологій, протягом усього часу вивчення навчального курсу;
- якісно виконані навчальні матеріали дозволяють набути компетентностей, задекларованих у робочій програмі;
- наявність мультимедійних навчальних матеріалів;
- гнучка система оцінювання результатів освітньої діяльності студентів, яка включає форми та критерії оцінювання всіх видів навчальної діяльності;
- система контролю та самоконтролю всіх видів навчальної діяльності студентів;
- можливість рефлексії при вивченні курсу;
- наявність групових форм роботи.

# <span id="page-7-4"></span>**1.1.2. Функціональні можливості СДН (на платформі Moodle)**

Функціональні можливості СДН дозволяють:

студенту:

- отримувати персоніфікований доступ до ДК через Інтернет за індивідуальним часовим графіком;
- відкривати та завантажувати на власний комп'ютер навчально-методичні матеріали курсу, в тому числі і мультимедійні;
- відправляти виконані завдання для перевірки;
- проходити електронне тестування;
- спілкуватися з іншими студентами курсу індивідуально чи в малих групах:
- ставити викладачеві запитання;
- переглядати електронний журнал обліку оцінок тощо.
- викладачу:
- $\bullet$  самостійно створювати та редагувати ресурси ДК;
- налаштовувати різноманітні ресурси курсу;
- надсилати повідомлення та навчальні матеріали студентам;
- розподіляти, збирати та перевіряти завдання;
- вести електронні журнали обліку оцінок та відвідування;
- організовувати електронне обговорення актуальних проблем між студентами в групі або малих групах в online та offline режимах тощо.

# <span id="page-8-0"></span>**1.2. Загальні вимоги до ДК**

# <span id="page-8-1"></span>**1.2.1. Вимоги до контенту ДК**

Контент ДК повинен відповідати таким вимогам:

- відповідність робочій програмі навчальної дисципліни, для вивчення якої розроблено ДК;
- відповідність навчально-методологічним та психолого-педагогічним вимогам;
- дотримання чинних санітарних норм та ергономічних, програмно-технічних вимог до електронних освітніх ресурсів;
- дотримання законодавства України щодо захисту авторських прав.

# <span id="page-8-2"></span>**1.2.2. Типи ресурсів ДК**

Кожен ДК, який розміщений у системі Moodle, повинен мати ресурси трьох типів:

- інформаційний:
- діяльнісний;
- комунікаційний.

# <span id="page-8-3"></span>**1.2.3. Обсяг і структура дистанційного курсу**

Обсяг основного змісту ДК визначається відповідно до навчального плану підготовки фахівців і робочої програми навчальної дисципліни.

Загальний обсяг ДК визначається автором самостійно, виходячи з обсягу основного змісту курсу та обсягу додаткового матеріалу.

# <span id="page-8-4"></span>**1.2.4. Складові дистанційного курсу**

Дистанційний курс повинен містити такі складові:

- $\bullet$  inctpy  $\kappa$  THE  $\kappa$ ;
- інформаційну;
- контролюючу;
- комунікативну.

## <span id="page-9-0"></span>**1.3. Типова структура дистанційного курсу**

## *Резюме курсу.*

Цей блок повинен містити загальну інформацію про курс – освітньокваліфікаційний рівень (ОКР) та напрям (спеціальність) підготовки студентів для яких призначений ДК, семестр, у якому буде здійснюватися навчання (відповідно до навчального плану), форма контролю; кількість годин згідно з навчальним планом; кількість кредитів; анотацію тощо.

Резюме є єдиною частиною ДК, доступ до якої є необмеженим. Усі інші складові доступні тільки для зареєстрованих на курсі користувачів.

## *Візитівка курсу (презентація) повинна включати:*

- опис дисципліни (призначення, мета, завдання);
- знання та вміння, які будуть сформовані в результаті вивчення курсу;
- вимоги до початкового рівня знань (рівня підготовки);
- структура курсу (перелік тем курсу та їх короткий опис);
- інформацію про авторів, тьюторів (ПІБ, посади, адреси для спілкування, бажано фото та досвід роботи; аудіо- чи відеоролик про автора (за бажанням автора).

## *Алгоритм навчання.*

Цей компонент є:

- першим джерелом інформації для студента на початку навчання;
- навігатором по засвоєнню всього навчального матеріалу;
- помічником під час самостійної роботи.
	- Алгоритм навчання містить:
- особливості вивчення дисципліни;
- інструкцію «Як працювати з курсом»;
- інформацію про рекомендовану послідовність роботи на курсі;
- особливості виконання завдань;
- порядок та графік консультацій;
- критерії оцінювання;
- ключові поняття курсу початковий глосарій (поняття, що будуть засвоєні в курсі);

Додатково до цього блоку можуть бути включено:

- критерії формування рейтингу (якщо він застосовується для студентів  $KVDCV$ );
- вхідне тестування для самоконтролю готовності студента перед вивченням матеріалу курсу.

В передмові бажано також зробити короткий опис дій студента під час опанування дистанційного курсу, нагадати правила користування матеріалами дистанційного курсу [11].

## *Блок спілкування.*

Повинен містити ресурси системи Moodle, які забезпечують комунікацію між слухачами курсу та тьютором (чат, форум, відеозв'язок тощо).

Працюючи в курсі на будь-якому етапі, студенти беруть участь у форумах, в яких можна задавати актуальні питання, обговорювати й пропонувати свої розв'язки проблем, обмінюватися досвідом, консультувати один одного. Викладачі, які є модераторами (тьюторами), коментують питання, акцентують увагу на ключових аспектах, ставлять питання і пропонують теми для обговорення, відповідають на питання слухачів курсів.

Зрозуміло, що тьютору необхідно відстежувати всі навчальні форуми; своєчасно відповідати на питання студентів. Бажано в передмові обмовити час відповідей на запитання, наприклад, понеділок та четвер – з 15:00 до 16:00 або щоденно о 20:00.

Крім того, студент і викладач використовують для контактів електронну пошту і діалоги: студенти не завжди готові публічно, у форумі, обговорювати свої труднощі, тому всім учасникам курсу доступні електронні адреси (акаунти) всіх студентів і викладачів для особистої листування. Бажано і студенту, і викладачу мати окрему електронну адресу для освітнього процесу [1, 9] .

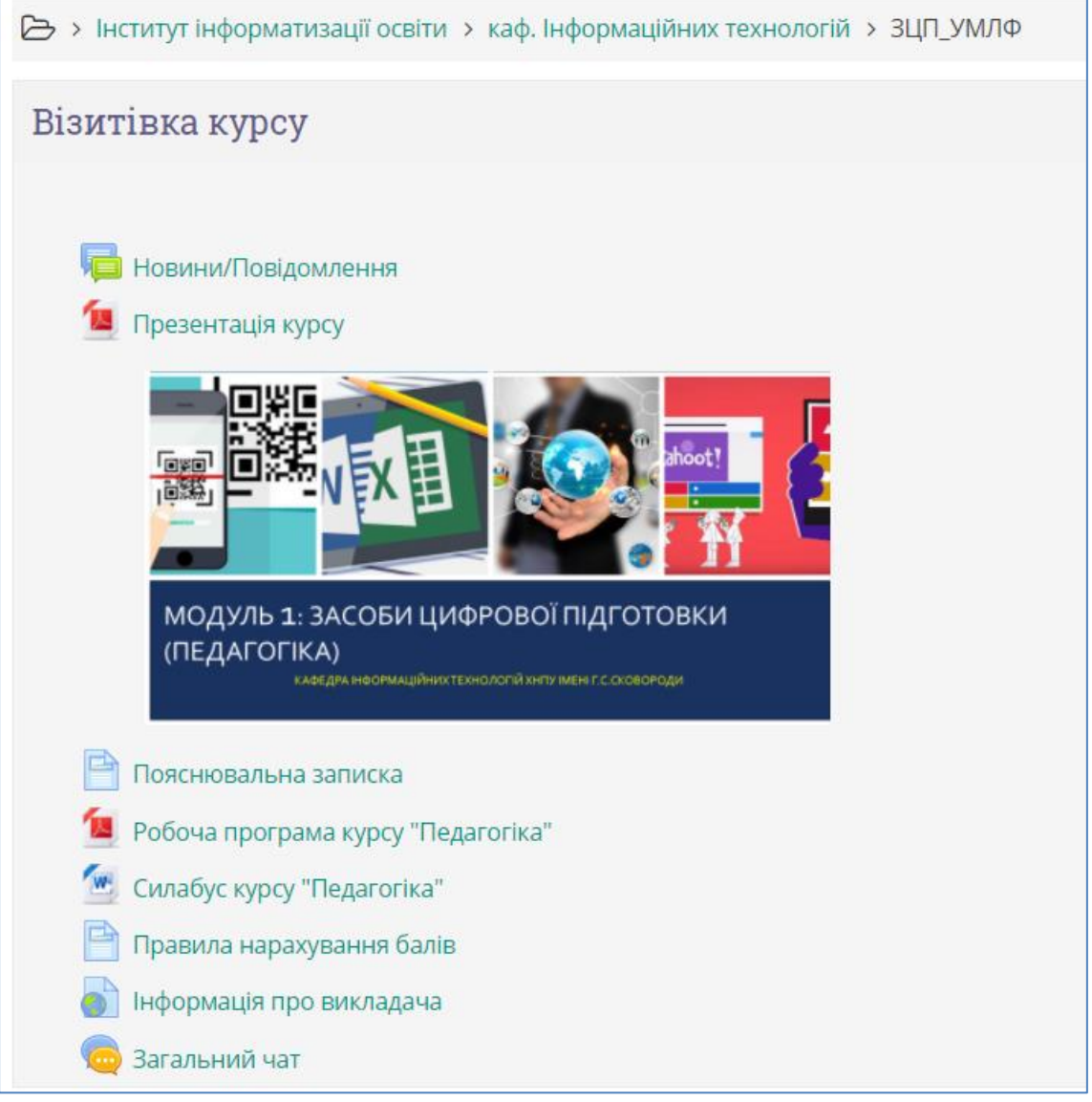

Рис.1. Зразок оформлення початку ДК: блок загального спілкування викладач-студент, візитівка курсу, алгоритм навчання (початок)

*Навчальні модулі курсу.*

Містять:

- план теми;
- тексти лекцій;
- завдання практичних (лабораторних) занять;
- теми семінарських занять;
- тематику індивідуальних навчально-дослідних робіт (рефератів, курсових робіт);
- матеріали та завдання для самостійного опрацювання.

*У кожному розділі (темі або тижні)* навчання доцільно організовувати приблизно таким чином:

- на початку розділу студенти одержують матеріал теми: теоретичні відомості за даною темою – план, джерела, лекційний матеріал, формули, теореми; докладний розбір прикладів з обговоренням основних методів вирішення;
- при плануванні роботи у межах розділу (теми) оптимально запропоновано від 3 до 5 видів робіт (максимально 7) для уникнення перевантаження;
- необхідно передбачати зміну виду діяльності у кожному розділі. А також рекомендовано застосування інтерактивних елементів у розділах, для залучення студентів до активної діяльності. Не бажано перевантажувати інтерактивними елементами – оптимально 1-2 інтерактивних елементи на розділ;
- регулювати розмір розділу можна також винесенням необов'язкового матеріалу у додатковий, що дозволить акцентуватися на ключовому (тезаурус) та будувати студенту власну траєкторію навчання;
- розділ повинен містити систему основних понять, можна рекомендувати наступну схему аналізу основних понять:
	- спочатку розробити текст (теорію) на основні поняття;
	- кожне поняття (його зміст) поділити на основні характеристики;
	- надати основні визначення;
	- у кожному визначенні визначити ключові слова;
	- створити схему зв'язків між окремими поняттями та визначеннями;
	- сформулювати питання до визначень, для закріплення матеріалу;
	- спланувати роботу з глосарієм.
	- в розділі надати завдання для самостійної роботи. У деяких випадках, крім домашнього завдання студенти одержують додаткові індивідуальні завдання. Це одна-дві задачі, що містять певні специфічні особливості, які викладач хоче додатково розглянути зі студентами;
	- звернути увагу студентів на ключові моменти теми, дати їм контрольні запитання для самоперевірки;
	- за результатами вивчення теми провести тест, що містить набір з 10-20 питань;
	- у кінці теми студентам дати відповіді до задач для самостійного розв'язання та провести аналіз характерних помилок.

#### *Засоби контролю знань.*

Завдання та/або тести для поточного, модульного, підсумкового контролю та самоконтролю.

#### *Джерела для опрацювання:*

- список рекомендованої базової та додаткової літератури;
- бази даних;
- адреси вебсайтів та інших ресурсів мережі Інтернет з інформацією, необхідною для навчання (з анотацією до кожного ресурсу);
- електронні книги за тематикою курсу (із анотацією);
- посилання на сайти електронних бібліотек (із анотацією).

#### *Додатково.*

Залежно від специфіки галузі знань, ДК може бути укомплектований іншими елементами: робоча навчальна програма з потижневим плануванням, теми дискусій та порядок їх проведення, проєктні завдання, глосарій, список скорочень й абревіатур, рисунки, схеми, графіки, аудіо -і відео файли, анімації, фотографії, презентації та інше [9, 11].

# **ІІ. ЕЛЕМЕНТИ КУРСУ**

#### <span id="page-13-1"></span><span id="page-13-0"></span>**2.1. Основні принципи. Елементи та модулі універсального спрямування**

#### <span id="page-13-2"></span>**2.1.1. Початок роботи**

Для редагування курсу викладач повинен бути зареєстрованим в СДО Moodle та його курс повинен бути створений в системі. Реєстрацію користувачів та створення курсів виконує адміністратор СДО Moodle. Вхід в СДО Moodle можливий або через сайт ХНПУ імені Г.С.Сковороди (http://hnpu.edu.ua/) та меню: «Студенту» – «Дистанційна освіта», або одразу за посиланням [http://lms.hnpu.edu.ua/moodle:](http://lms.hnpu.edu.ua/moodle)

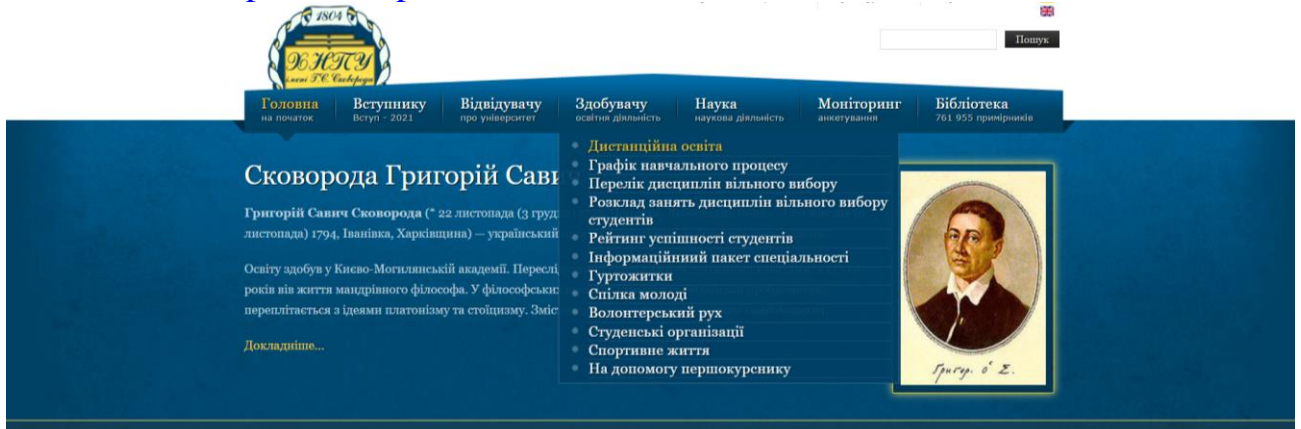

Після завантаження ДО Moodle, користувачу потрібно перейти до курсу, який знаходиться в меню «Мої курси» або в праворуч у бічній панелі «Навігація» пункт «Мої курси».

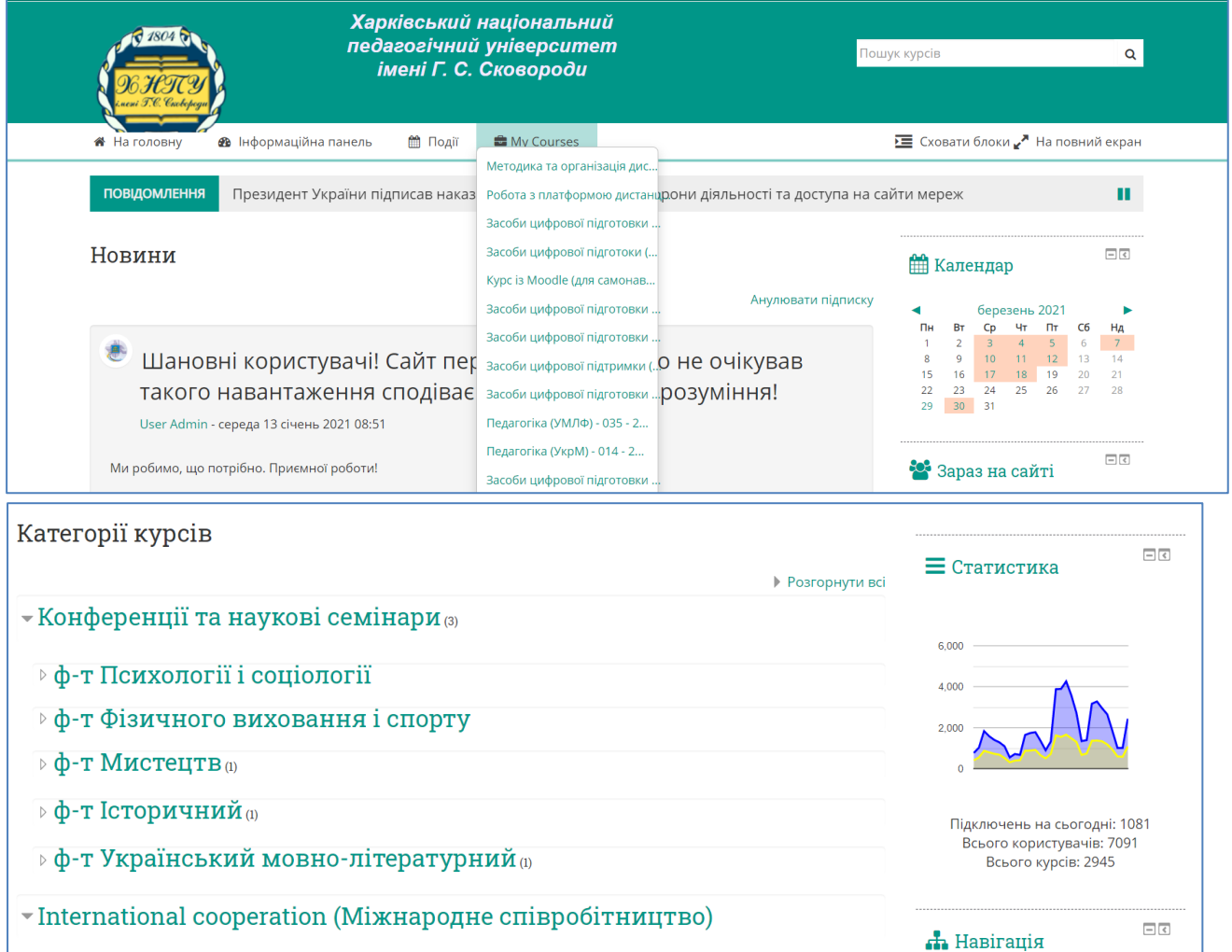

Для безпосередньої роботи з курсом, для додавання об'єктів потрібно включити режим редагування, натиснувши кнопку «Редагувати» (позначено червоним кольором). Потім додати діяльність або ресурс, натиснувши на кнопку «Додати діяльність або ресурс» у відповідній секції.

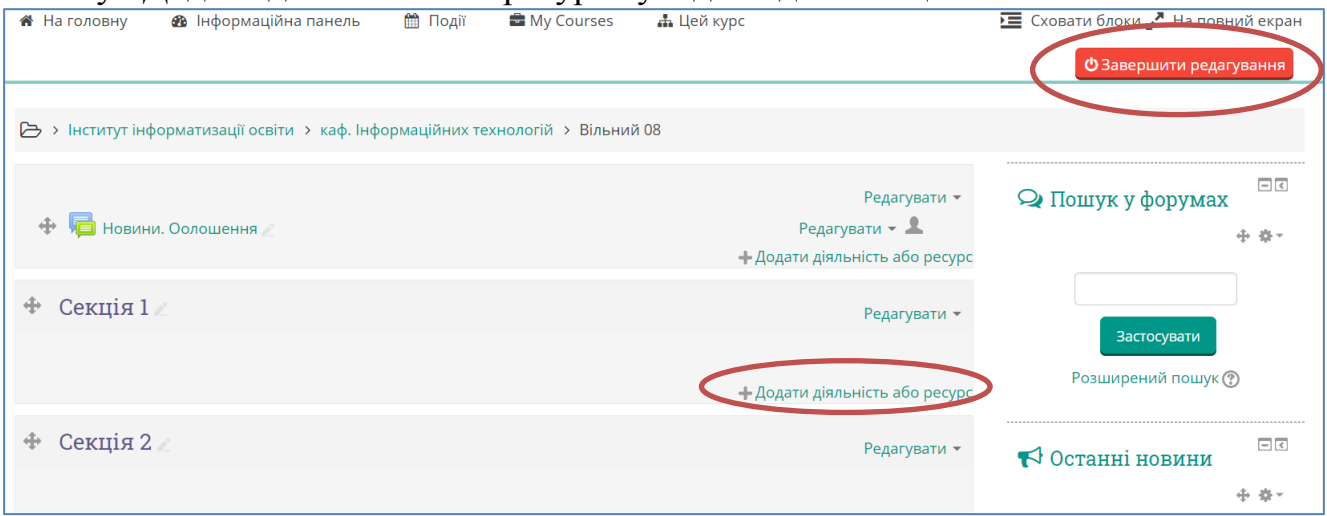

Рис.2. Додавання діяльності або ресурсів

# <span id="page-14-0"></span>**2.1.2. Додавання елементів курсу**

Список «Додати діяльність або ресурс» у будь-якій секції має однаковий перелік об'єктів. Їх опис подано в таблиці 1.

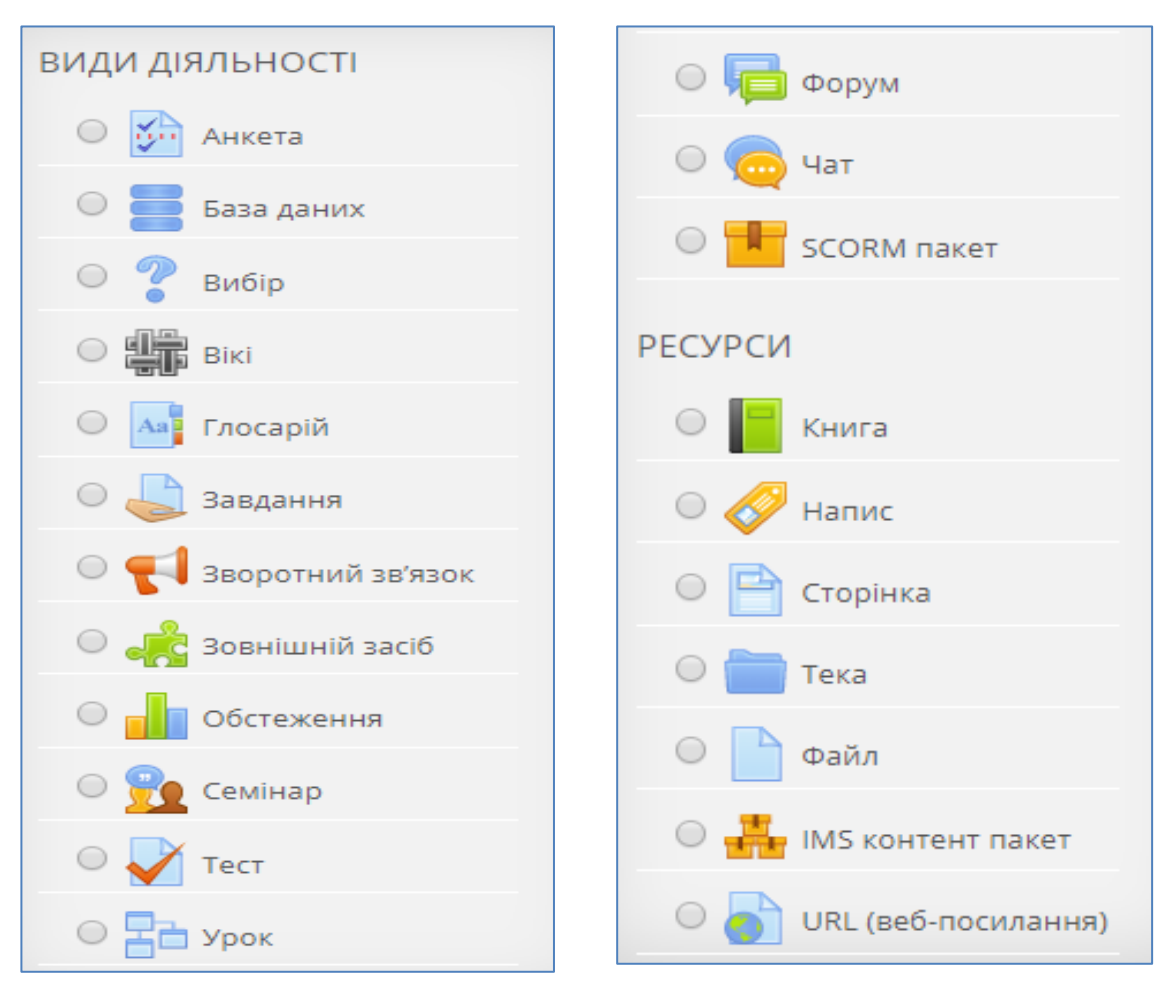

# **ВИДИ ТА РЕСУРСИ**

|                                    |              |             |          |             | Таблиця 1                                                                                                    |
|------------------------------------|--------------|-------------|----------|-------------|----------------------------------------------------------------------------------------------------|
|                                    | Використання |             |          |             |                                                                                                    |
| Діяльність або<br>pecypc           | Теорія       | Спілкування | Практика | Контроль    | Примітки                                                                                                    |
| <b>ВИДИ ДІЯЛЬНОСТІ<sup>1</sup></b> |              |             |          |             |                                                                                                    |
| Анкета                             |              |             |          | X           | Стандартний набір англомовних анкет<br>(викладачам, які бажають створити своє<br>власне дослідження, рекомендовано<br>використовувати модуль MOODLE<br>«Зворотній зв'язок»).                        |
| База даних                         | X            |             |          |             | Структурована інформація (вимагає<br>знання теорії баз даних та практики<br>розробки БД).                                                                                                    |
| Вибір                              |              | X           |          | X           | Одне питання із широким вибором<br>можливих відповідей (формат<br>опитування).                                                                                                    |
| Вікі                               |              | $\mathbf X$ | X        | $\mathbf X$ | Колективне<br>створення єдиного<br>документу: відповідей на питання,<br>обговорення проблемних<br>питань<br>(редагують усі, викладач може<br>відстежити динаміку роботи<br>3a<br>персоналіями).     |
| Глосарій                           | X            | X           |          |             | Колективне<br>створення<br>єдиного<br>документу: (редагують усі, викладач<br>може відстежити динаміку роботи за<br>персоналіями).                                                                   |
| Завдання                           |              |             | X        | X           | Завантажується текст завдання або файл<br>Студент<br>завданням.<br>повертає<br>13<br>виконана робота у вигляді файлу або<br>тексту. Оцінка виставляється вручну,<br>можливо, за певними критеріями. |
| Зворотній<br>зв'язок               |              |             |          |             |                                                                                                    |
| Зовнішній засіб                    |              |             |          |             |                                                                                                    |
| Обстеження                         |              |             |          |             |                                                                                                    |

 $1$  Позначка X – елемент часто використовується для цієї мети,

1

х – елемент поодиноко використовується для цієї мети.

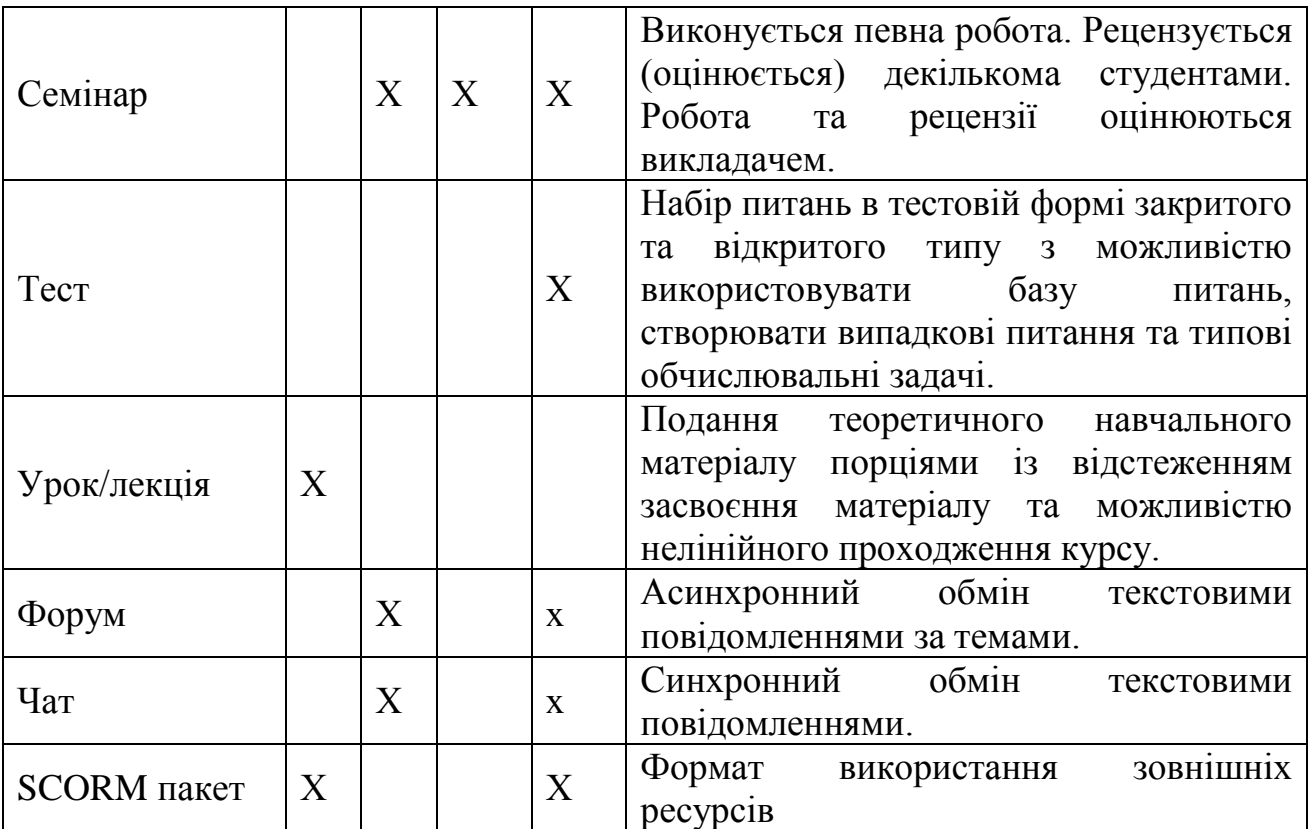

# **РЕСУРСИ**

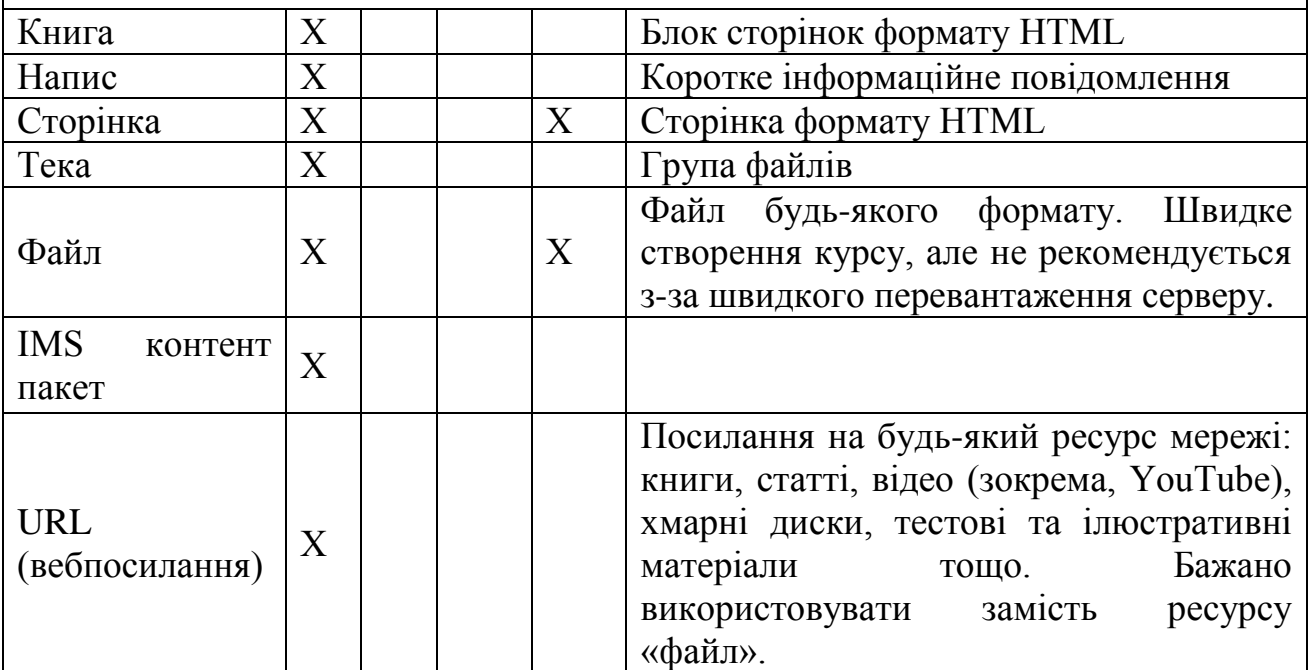

# **ЕТАПИ СТАНОВЛЕННЯ КУРСУ**

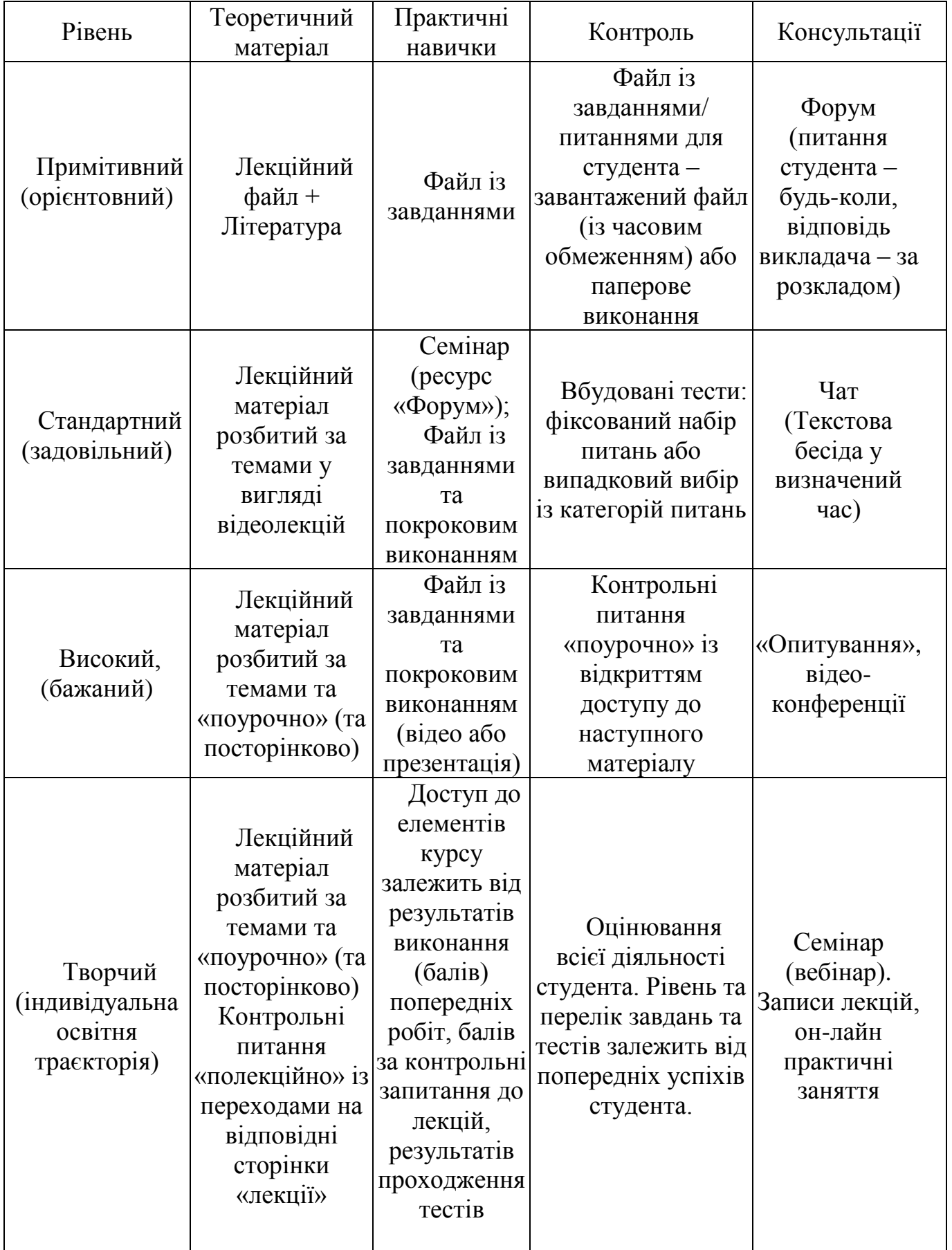

## **СКЛАДОВІ КОНТРОЛЮ**

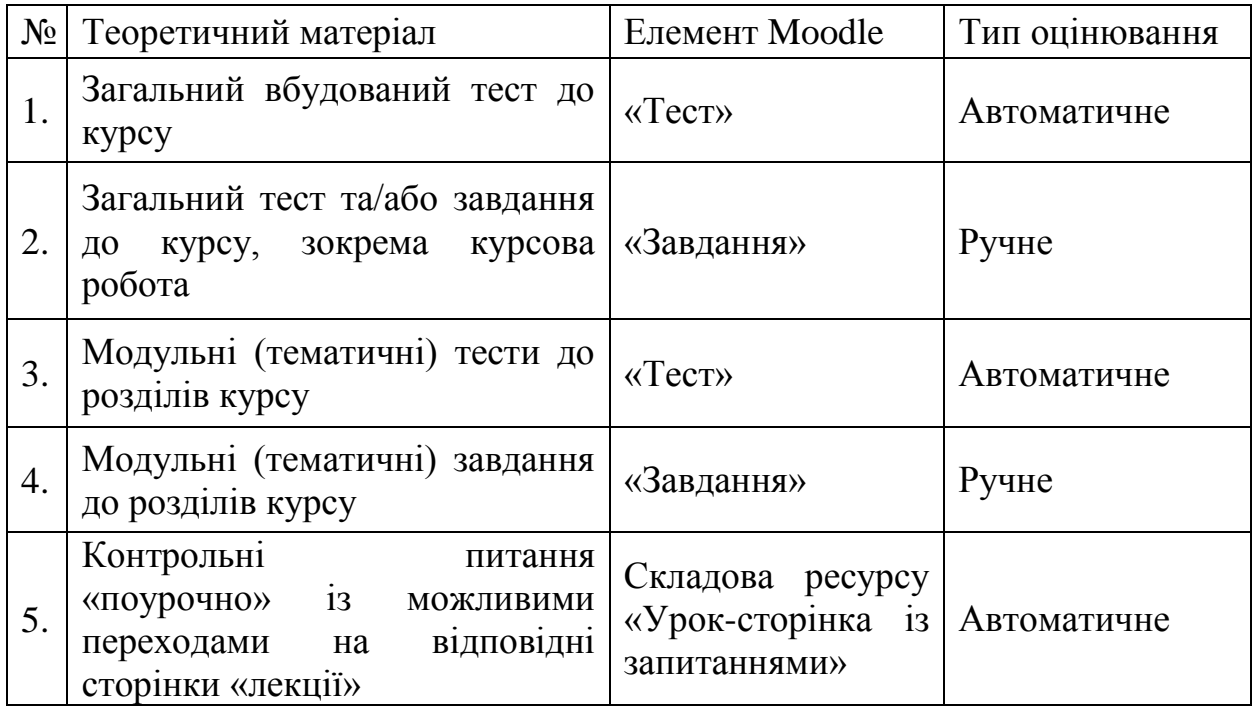

## <span id="page-18-0"></span>**2.1.3. Елементи «Файл» та «Тека»**

Одними з найпростіших елементів MOODLE є «Файл» або «Тека».

Елемент «Файл». У меню «Додати діяльність або ресурс» вибираємо необхідний елемент (користуючись смугою прокрутки): у нашому випадку елемент «Файл» і підтверджуємо свої дії кнопкою «Додати» (рис.3, 4).

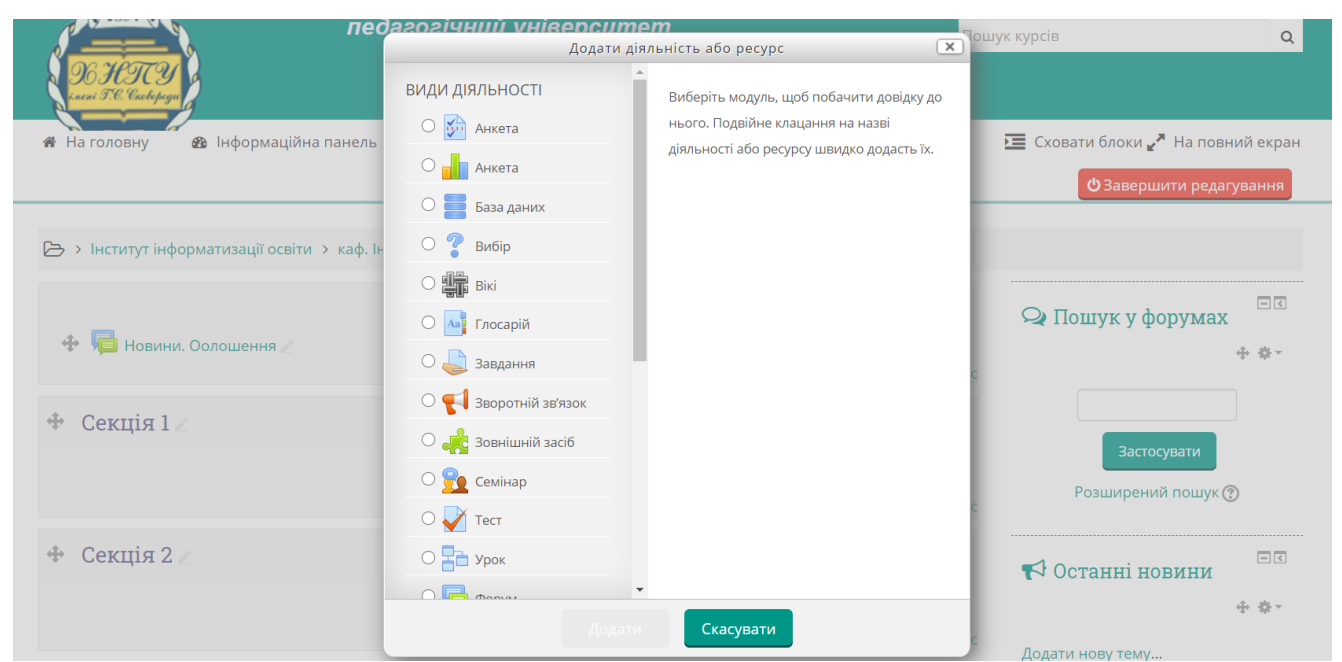

Рис. 3. Меню «Додати діяльність або ресурс»

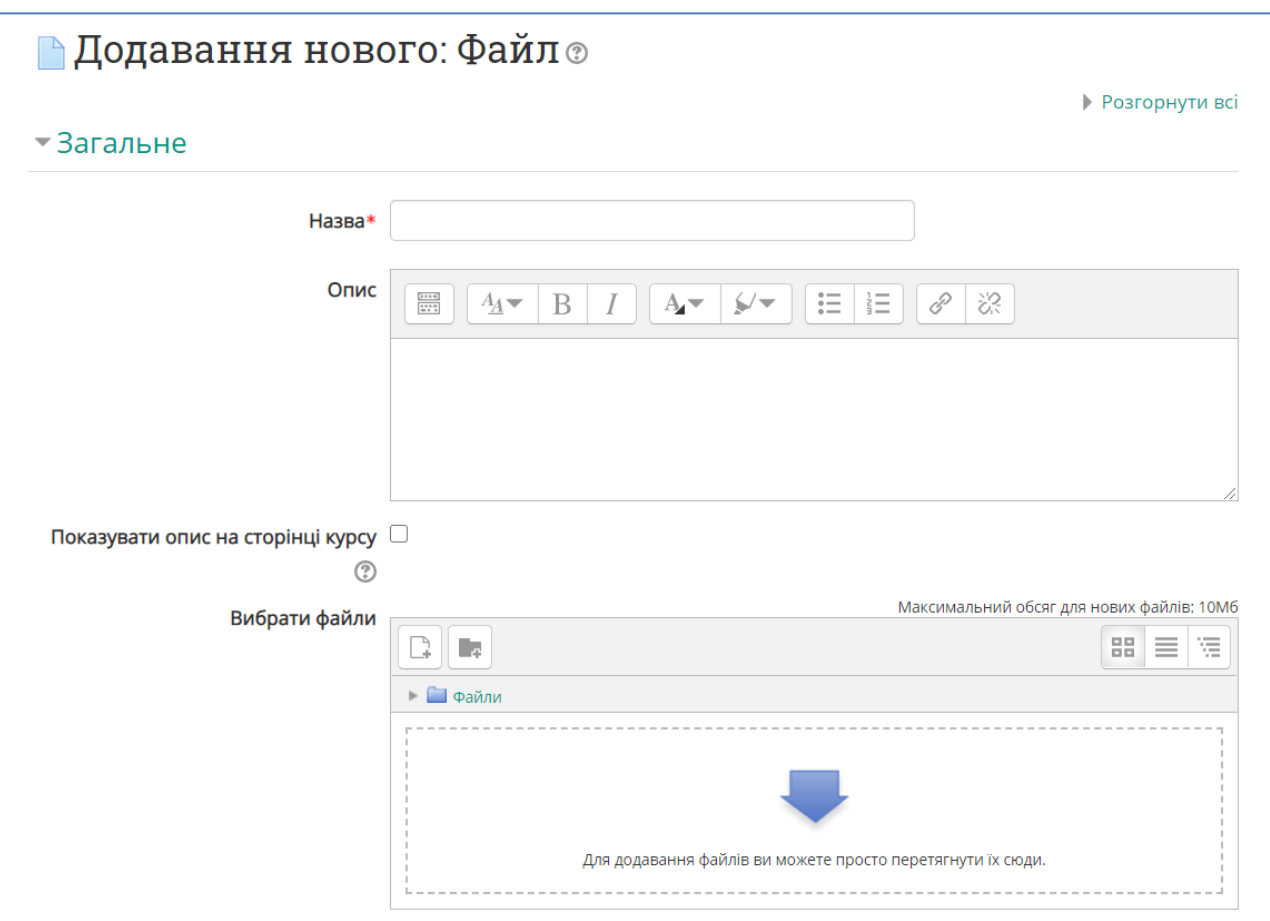

Рис.4. Додавання нового файлу

Заповнити інформацію про файл. Поля, які позначено червоною зірочкою (\*) є обов'язковими для заповнення.

У полі «Назва» вказуємо назву ресурсу для студента. Зверніть увагу, ця назва буде розміщена в курсі, тому потрібно так назвати файл, щоб користувачеві було зрозуміло яка інформація знаходиться в цьому елементі.

У полі опис (яке заповнюється за бажанням викладача курсу) можна дати коротку анотацію про вміст даного файлу або інструкцію як працювати з ним. Щоб ця інформація показувалася на сторінці електронного курсу, потрібно поставити «прапорець» після опису (якщо воно вказане).

Для завантаження файлу необхідно натиснути на синю стрілку у вікні «Вибрати файли».

У вікні ліворуч вибрати місце, звідки буде додано файл. Файли можна завантажити з сервера (перший рядок меню ліворуч). Тоді ваше завдання полягає в тому, щоб попередньо їх помістити на сервер. Або завантажити файл з іншого носія (третій рядок ліворуч). Тоді програма виведе на екран діалогове вікно, в якому необхідно вказати з якого оптичного диска, або зовнішнього носія необхідно завантажити файл на сервер. У нас файл зберігається на комп'ютері на диску D:\, тому ми будемо завантажувати його на сервер з нашого оптичного диска.

Отже, ліворуч ми вибрали команду «Завантажити файл». У рядку «Вкладення» необхідно клацнути по кнопці «Вибрати файл» та у наступному вікні вибрати файл необхідний для завантаження та підтвердити свій вибір кнопкою «Відкрити», яка знаходиться в нижній частині екрана, праворуч.

Інформація про обраний нами файлі з'явилася в кінці рядка «Вкладення». Зверніть увагу на рядок «Зберегти як». Цей рядок дозволяє зберегти на сервер файл під новим ім'ям (рис.5).

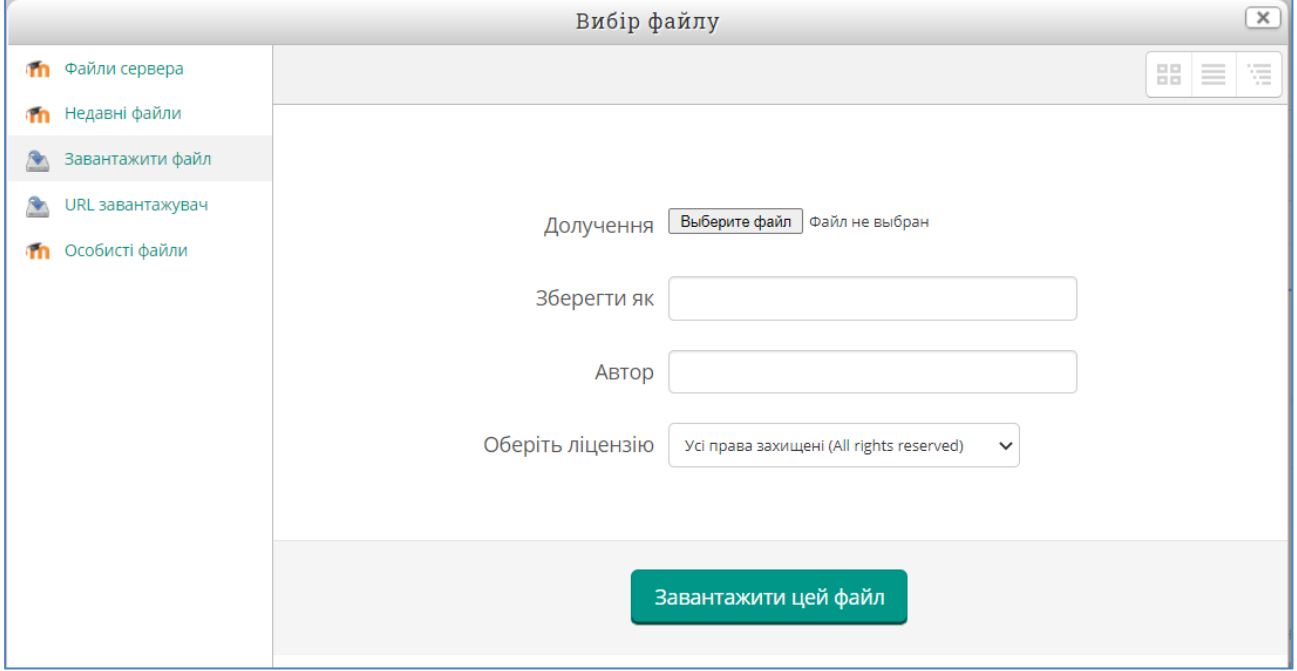

Рис.5. Вибір файлу

Зверніть увагу на останнє налаштування «Оберіть ліцензію»!

За замовчуванням усі права на файл надаються особі, що завантажує файл. Зокрема це означає, що доступ до завантаженого файлу буде закритий після закриття облікового запису особи, що завантажила цей файл. Для уникнення будь-яких обмежень, щодо використання завантажень потрібно змінити налаштування «Оберіть ліцензію» на «Публічну».

Підтверджуємо завантаження обраного нами файлу кнопкою «Завантажити цей файл».

Після виконання перерахованих дій файл з'являється у вікні «Вибрати файли». Якщо необхідно розмістити кілька файлів в обрану секцію, потрібно повторити процедуру завантаження необхідну кількість разів.

Після завантаження файлів треба підтвердити збереження їх в даному курсі, вибравши відповідну кнопку внизу («Зберегтися і повернутися до курсу»).

Для завантажених файлів існують додаткові налаштування, а саме: Вигляд, Загальні налаштування модуля, Обмеження доступності, Мітки, Компетентності.

Специфічним налаштуванням ресурсу «Файл» є параметр «Вигляд», який має, зокрема, режим «Показувати» із значеннями:

- «Автоматично» дозволяє автоматично вибрати тип файлу.
- «Вбудувати» файл відкриється у вбудованому вікні браузера на сторінці MOODLE.
- «Примусові завантаження» файл автоматично завантажиться на пристрій студента.
- Відкрити» файл відкриється у зовнішньому програмному засобі, що призначений для роботи із файлами такого змісту.
- «У виринаючому» файл відкриється в окремому вікні браузера (рекомендований параметр).

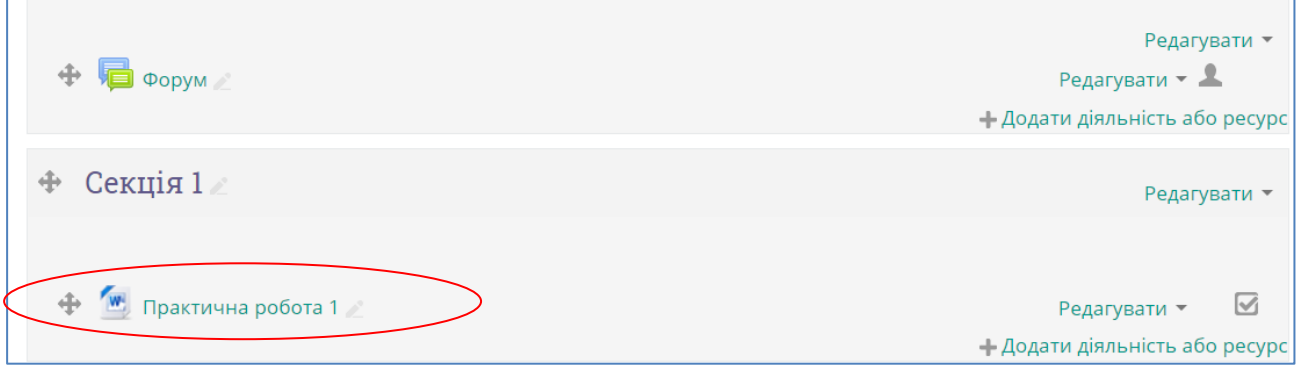

Рис. 6. Додано елемент «Файл»

## <span id="page-21-0"></span>**2.1.4. Елемент «Тека»**

Наявність великої кількості об'єктів (файлів) знижує читабельність тем і ускладнює процес навчання. Тому рекомендується логічно пов'язані між собою файли розміщувати в папці – елемент «Тека» або «Папка».

Для створення елементу «Тека» необхідно пройти декілька кроків.

Крок 1. Включивши «Режим редагування», вибрати секцію, в якій буде створено елемент «Тека». Вибрати в цій секції меню «Додати елемент або ресурс» та обрати елемент «Тека».

Крок 2. Заповнити поля форми для елемента «Тека». Нагадуємо, що поля позначені червоною зірочкою (\*) є обов'язковими для заповнення. В поле «Назва» набираємо ім'я папки (в нашому випадку – Література). В поле опис (яке заповнюється за бажанням автора курсу) можна дати коротку анотацію про вміст даного елемента або короткі інструкції. Рекомендовано поставити «галочку» після опису (якщо воно вказане), щоб ця інформація відображалася на сторінці дистанційного курсу.

Крок 3. Додати потрібний файл до створеної папки. Цей процес аналогічний до додавання файлів (ресурс «Файл»), що описано вище.

Коли будуть перенесені всі необхідні файли, потрібно завершити роботу, натиснувши кнопку «Зберегти й повернутися до курсу».

## <span id="page-21-1"></span>**2.1.5. URL (вебпосилання)**

Сервер, на якому встановлено систему дистанційного навчання MOODLE обмежений за розміром, тому для збереження файлів великих розмірів треба використовувати зовнішні файлові сервери, віртуальні диски, соціальні мережі та інші вебресурси відповідного призначення.

Усі вебресурси для їх ідентифікації та доступу мають адресу яка називається URL (Universal Resource Locator –Універсальний Вказівник Ресурсу або вебадреса, (гіперпосилання). Наприклад URL переліку дистанційних курсів кафедри інформаційних технологій має вигляд: [http://lms.hnpu.edu.ua/moodle/course/index.php?categoryid=5.](http://lms.hnpu.edu.ua/moodle/course/index.php?categoryid=5)

Для використання вебресурсів як, призначених для зберігання файлів, так і для будь-якого освітнього спрямування, застосовується ресурс URL (вебпосилання). Найчастіше цей інструмент використовується для посилань на відеоматеріал (лекції, експерименти), що розташовані на відеохостингу YouTube.

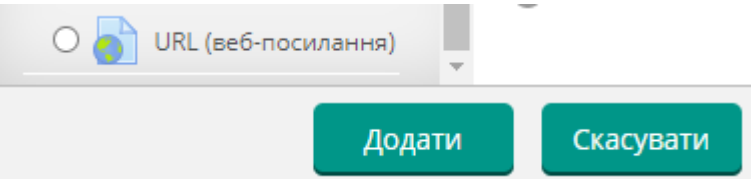

Вікно створення веб-посилання має стандартний для MOODLE вигляд (рис.7).

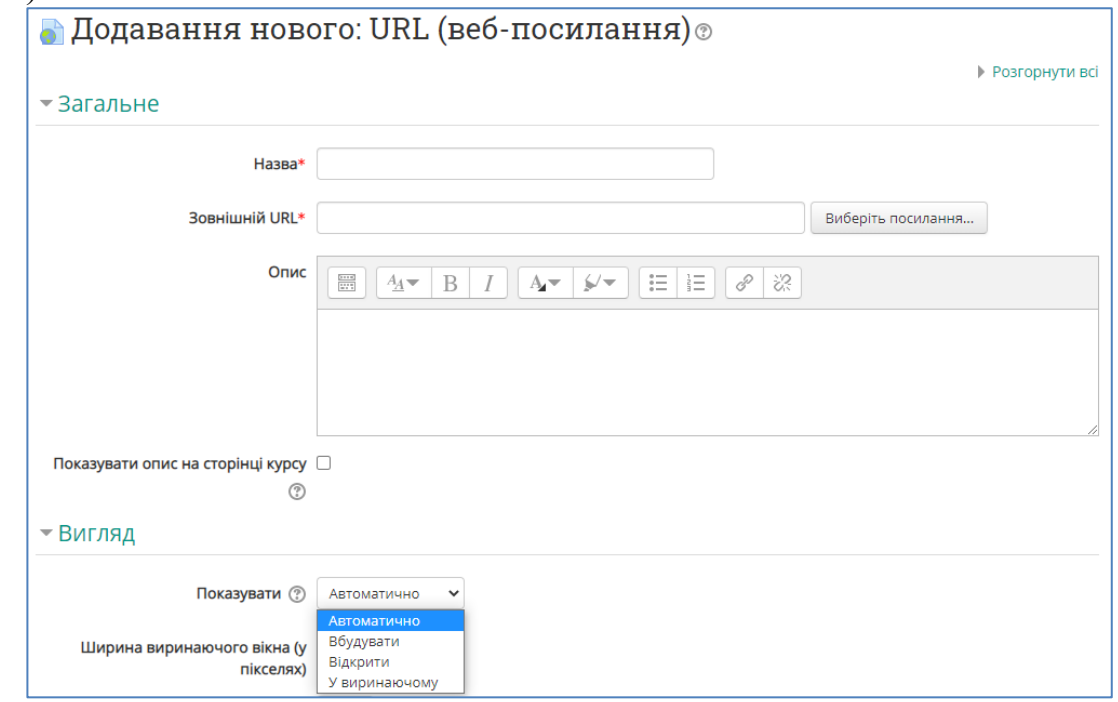

Рис.7. Додавання вебпосилання

Параметри вебпосилання.

- Назва (найменування ресурсу як його буде бачити студент).
- Зовнішній URL (власне гіперпосилання на ресурс).
- Опис (вказівки студенту, що саме треба робити з вказаним вебресурсом).
- Вигляд (аналогічно ресурсу «Файл»; встановлює розташування вікна вебресурсу: вбудоване в поточну сторінку браузера; в окремій сторінці браузера; в окремому вікні браузера).

#### <span id="page-23-0"></span>**2.2. Елементи та модулі теоретичного спрямування**

#### <span id="page-23-1"></span>**2.2.1. Елемент «Урок/Лекція»**

За допомогою елементу «Урок/лекція» можна представити навчальну інформацію у цікавій та гнучкій формі. Цей елемент заснований на відповідях студентів, де кожна правильна відповідь відкриває нову сторінку теоретичного матеріалу та нове питання, відповідь на яке, в свою чергу, виконує перехід до наступної сторінки уроку. Тема уроку/лекції поділяється на маленькі частини і показується студенту поступово (тобто покрокове вивчення матеріалу). У кожній частині для перевірки засвоєння матеріалу студенту пропонується відповісти на питання. Студенти переходять до наступної частини теми тільки при правильній відповіді на питання. Неправильні відповіді або повертають студента на ту саму сторінку, показуючи знову той же самий матеріал, або переходять на іншу сторінку з більш детальним і спрощеним описом теми.

Елемент «урок» дозволяє створювати ряд сторінок, які можуть бути представлені лінійним способом (лінійна послідовність), а також відтворювати нелінійний порядок відображення сторінок (рис.8).

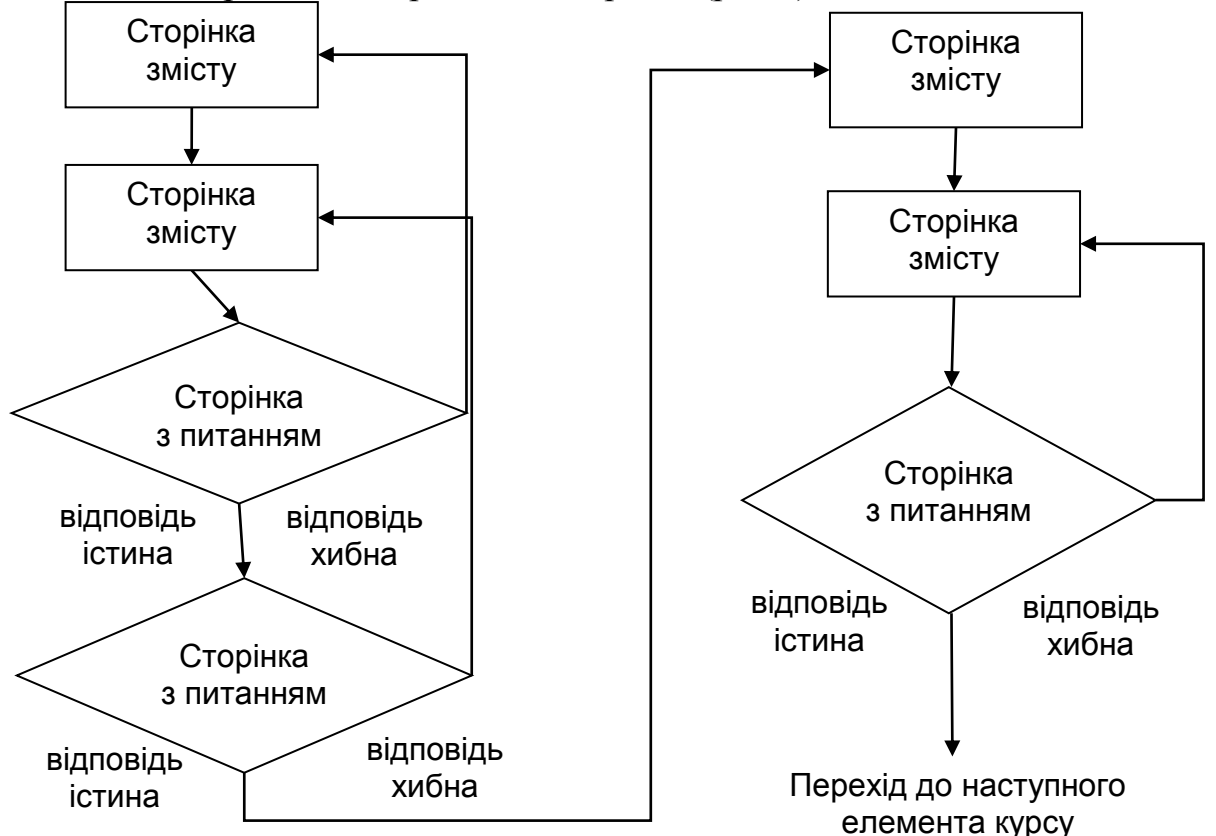

Рис. 8. Блок-схема структури лекції

Лінійна послідовність. Лекція/урок складається з декількох сторінок. На кожній сторінці – частина теорії і питання, що визначає ступінь засвоєння матеріалу. У разі правильної відповіді СДО MOODLE переводить студента на наступну сторінку, якщо відповідь неправильна – або залишає на поточній сторінці, або відправляє на сторінку повторення.

При нелінійному підході необхідно представити урок/лекцію у вигляді блок-схеми із запрограмованими переходами. Перехід з однієї послідовності на іншу здійснюється за допомогою спеціальних сторінок, типу «зміст». Викладач заздалегідь проектує маршрут переходів, складаючи маршрутну карту уроку/лекції для студентів. Наприклад: якщо студент обирає «відповідь 1», то система йде до сторінки 3. Якщо студент обирає «відповідь 2», система йде до сторінки 1. Якщо студент зазначає «відповідь 3» – система показує сторінку 5.

Основні типи сторінок в інтерактивному модулі «Урок»:

 перший тип сторінки уроку: **сторінка з питанням** – надає студенту вибір правильного варіанту відповіді на питання. Студент читає матеріал із теми. Після чого йому задаються деякі питання. Базуючись на відповідях студента, система пересилає його до іншої сторінки або, утворивши петлю, повертає назад до тієї ж самої сторінці. Сторінки з питаннями дозволяють студентам набирати бали за правильні відповіді;

 другий тип сторінки – **сторінка змісту (даних)** – надає користувачеві тільки вибрати одну з ланцюжків питань. Немає правильних або неправильних варіантів відповіді і вибір студента не впливає на його оцінку. В кінці ланцюжка питань студент повернеться в початок, де йому буде запропоновано інший напрямок або кінець уроку/лекції.

Розробка інтерактивного елементу «Урок/лекція» вимагає значно більшого часу, у порівнянні з іншими елементами курсу СДО Moodle. Перед створенням уроку бажано детальніше продумати структуру уроку, скласти блок-схему вивчення матеріалу.

Отже, створення уроку/лекції можна умовно розділити на такі етапи:

- 1. Визначення параметрів встановлення уроку/лекції.
- 2. Створення сторінок уроку/лекції.
- 3. Розробка структури керування.

## **Створення «Уроку/лекції».**

Для додавання оболонки «Уроку/лекції» необхідно:

- обрати вкладку «Урок» в меню Додати діяльність або ресурс;
- у вікні «Додати» необхідно заповнити кілька блоків установок (параметри уроку/лекції):
- у блоці «Загальне» написати: 1) тему уроку/лекції (назва уроку завжди відображається на сторінці курсу; 2) опис уроку (мета, завдання уроку).

☝ *Встановіть прапорець, якщо ви хочете, щоб опис відображався на сторінці курсу.* 

Параметри подальших установок наведено в таблиці 2.

Таблиця 2

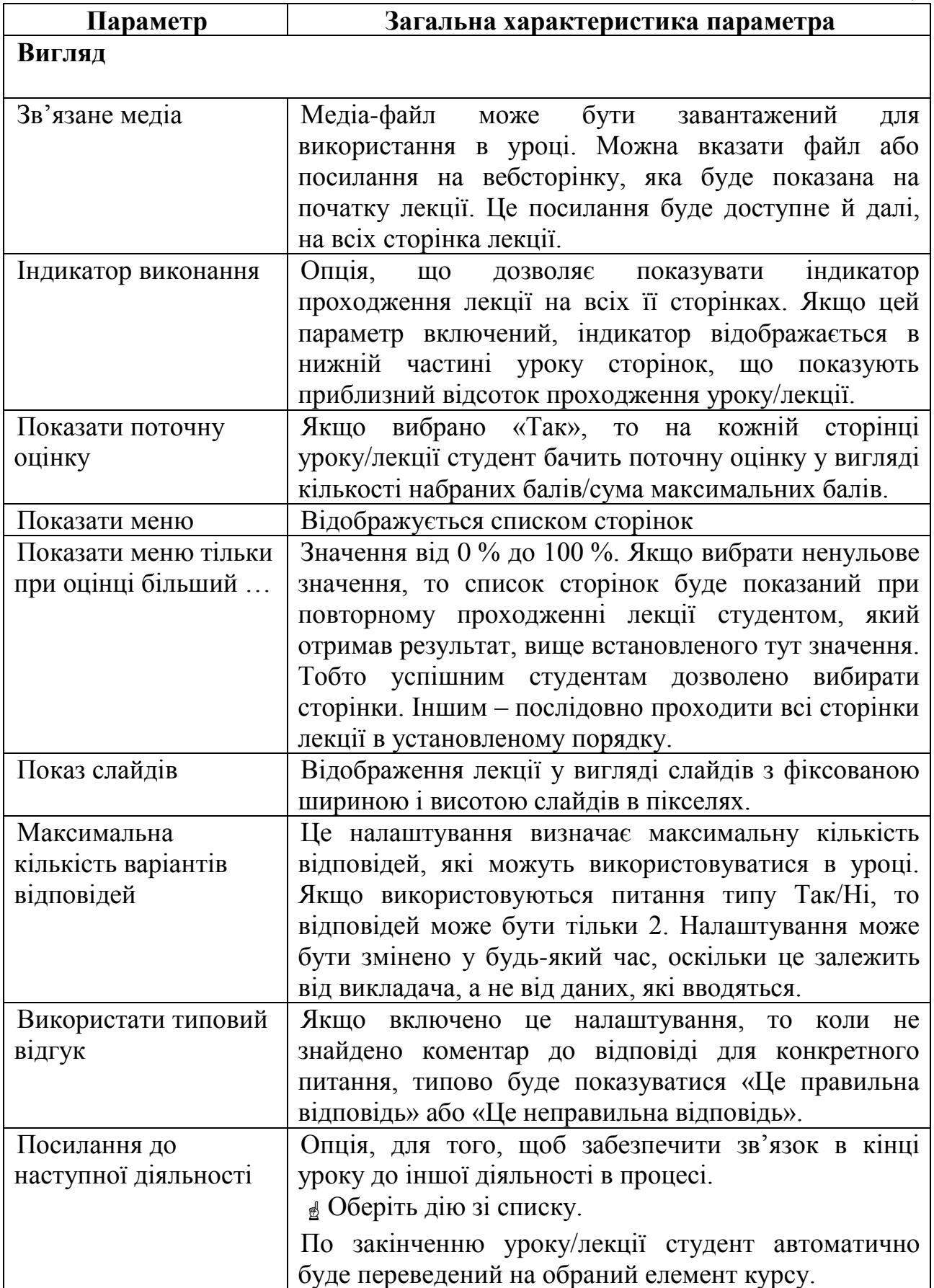

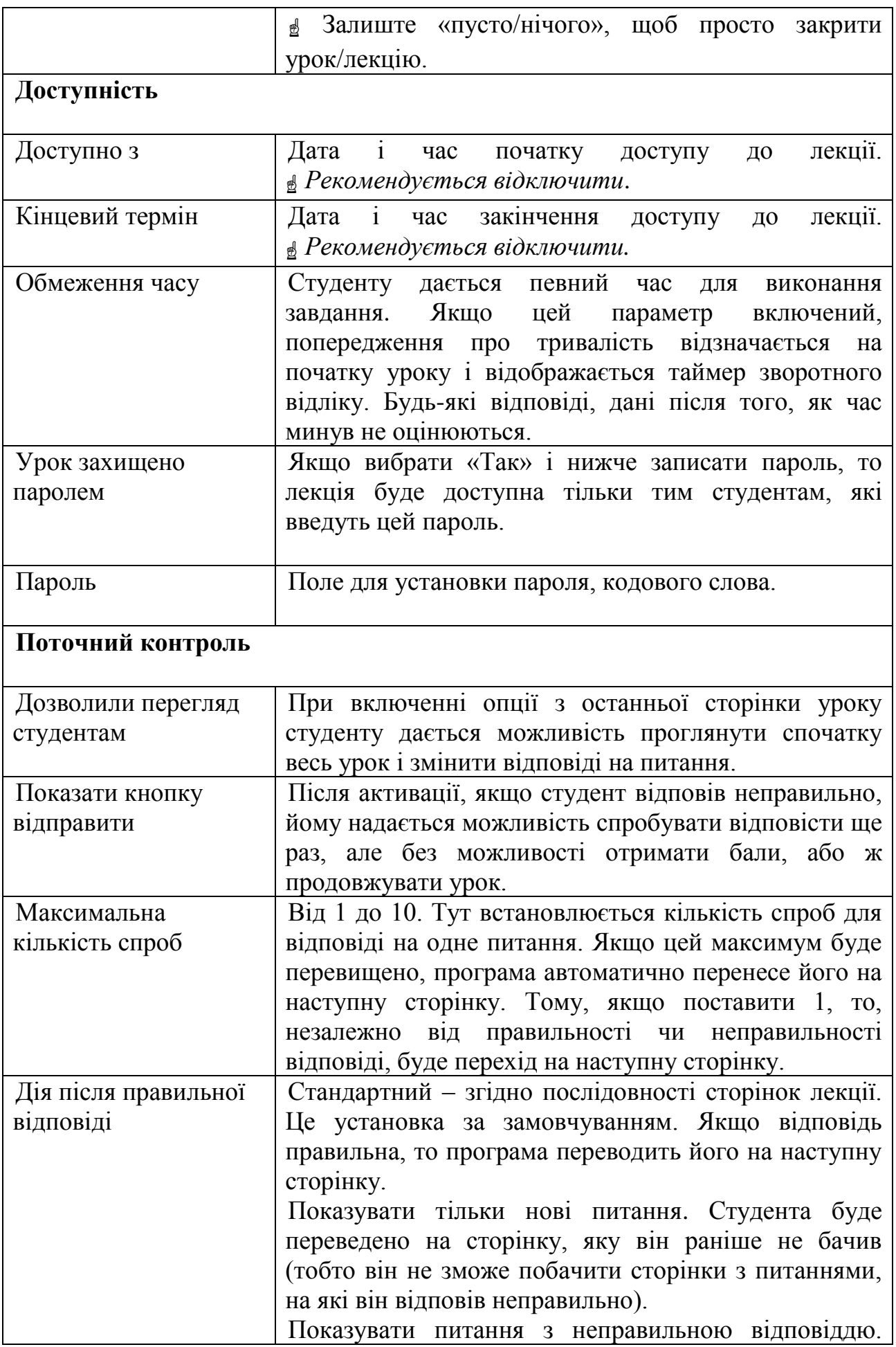

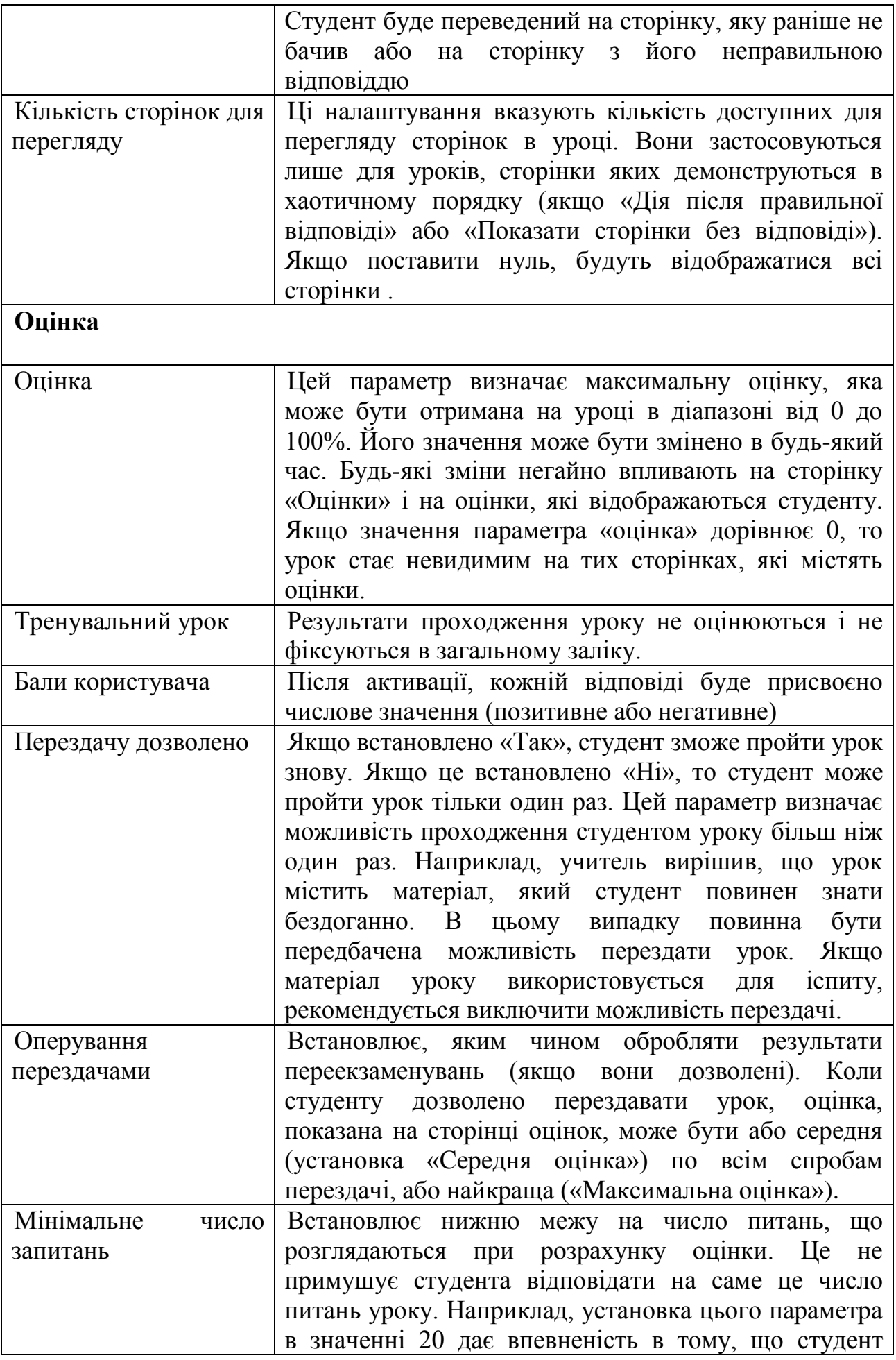

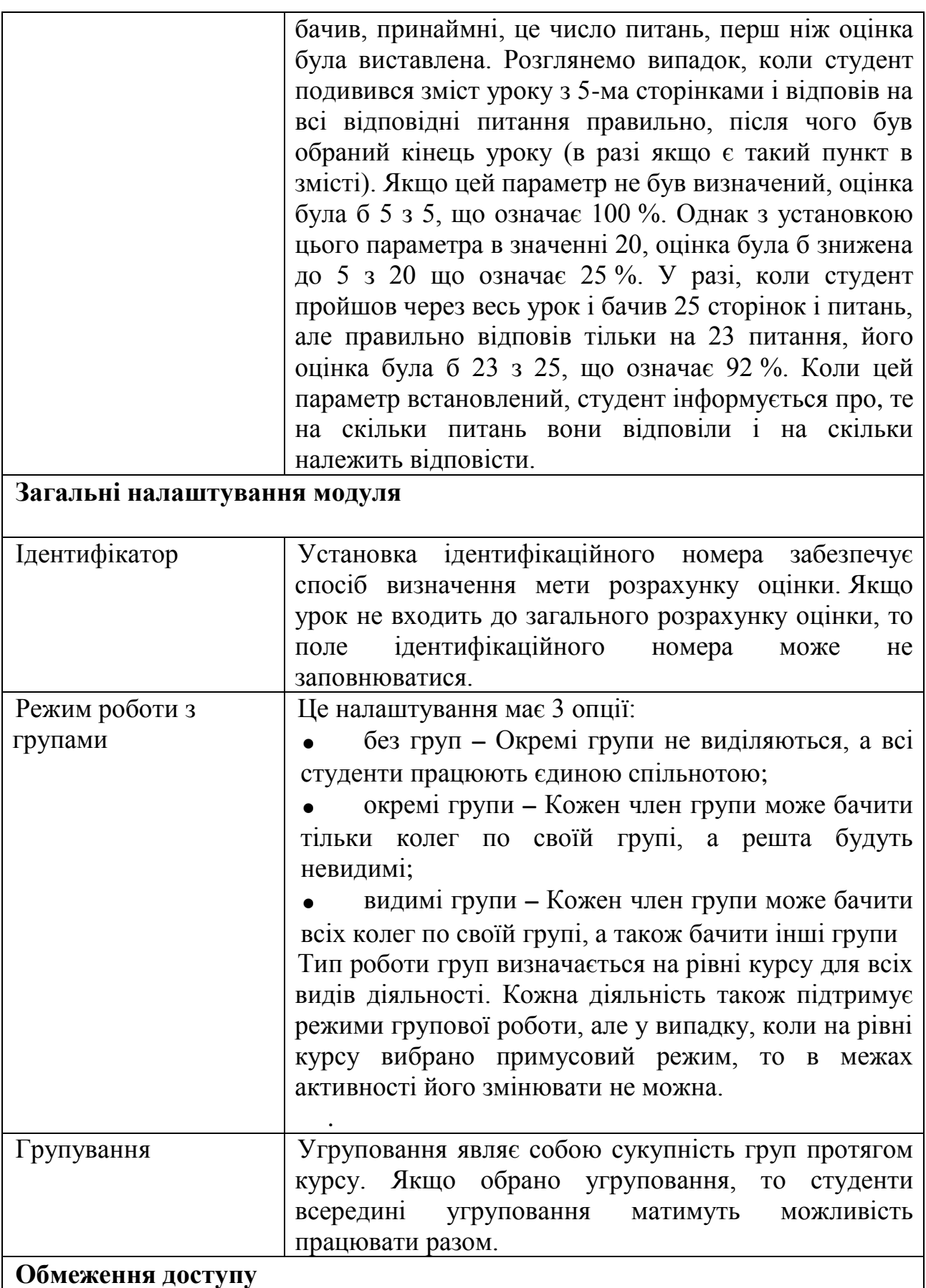

Якщо включити цю опцію обмеження можливі за датою, оцінками, оцінками та діяльністю студента.

☝ Натисніть кнопку «Зберегти і показати».

За необхідністю параметри установок можна завжди змінити.

Після створення оболонки уроку/лекції її слід наповнити відповідним змістом, що має певний порядок (тобто послідовність вивчення навчального матеріалу), встановлений вчителем/викладачем.

☝ Натисніть позначку створеного уроку/лекції у розділі курсу. Далі завантажиться сторінка управління лекцією.

На цій сторінці є 4 вкладки: «Попередньо переглянути», «Редагувати» (згорнуто, розгорнуто), «Звіти», «Оцінювання есе».

Вкладка «Попередньо переглянути» – це режим попереднього перегляду, що дозволяє побачити лекцію «очами студента». Для викладача такий режим є перевіркою правильності представлення послідовного ходу (навігації) уроку/лекції, що пропонується студенту.

Вкладка «Редагувати» включає чотири варіанти подальших дій (рис.9).

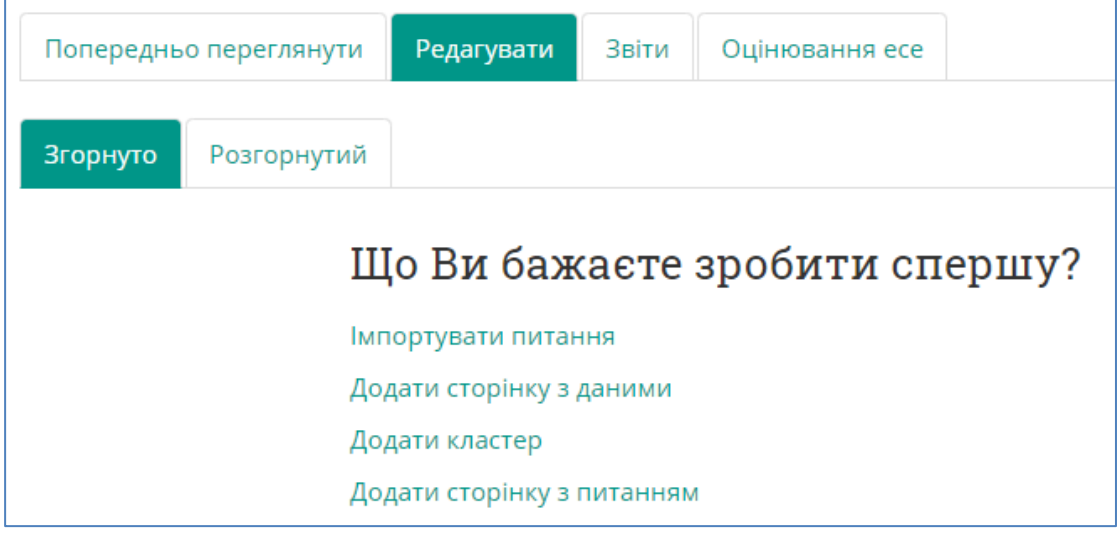

Рис. 9. Управління лекцією

*Імпортувати питання*. Дозволяє Вам імпортувати питання з текстового файлу. Файл повинен мати певний формат даних. При імпорті система автоматично згенерує сторінки з питаннями, а Вам необхідно буде лише заповнити зміст цих сторінок фрагментами тем уроку. Рекомендовано використовувати формат GIFT, оскільки спеціально для нього розроблений шаблон MS Word GIFTTemplate.dot з докладною презентацією створення тестових питань.

*Додати сторінку з даними* – сторінка на якій представляється інформаційна частина уроку/лекції з можливістю подальшого переходу на наступну сторінку вивчення іншої частини уроку, за допомогою кнопок переходів.

*Додати кластер*. Кластер уявляє собою групу однотипних сторінокпитань, котрі будуть пропонуватися студенту випадково.

*Додати сторінку з питаннями* – сторінка уроку, що складається з питання, відповідей і переходів до інших сторінок.

Вкладка «Редагувати» у режимі «розгорнуто» представляє послідовність створених сторінок у повному змістовому наповненні зі списками переходів.

Кожна створена сторінка виділяється фононом та відокремлюється посиланнями (Імпортувати питання, Додати сторінку з даними, Додати кластер, Додати сторінку з питаннями). У такому режимі виконується редагування вмісту сторінок, що вже створені або тільки будуть додаватися.

Режим «згорнуто» відображає список змісту структури лекції, що містить заголовок сторінки, формат сторінки, переходи, функції дій

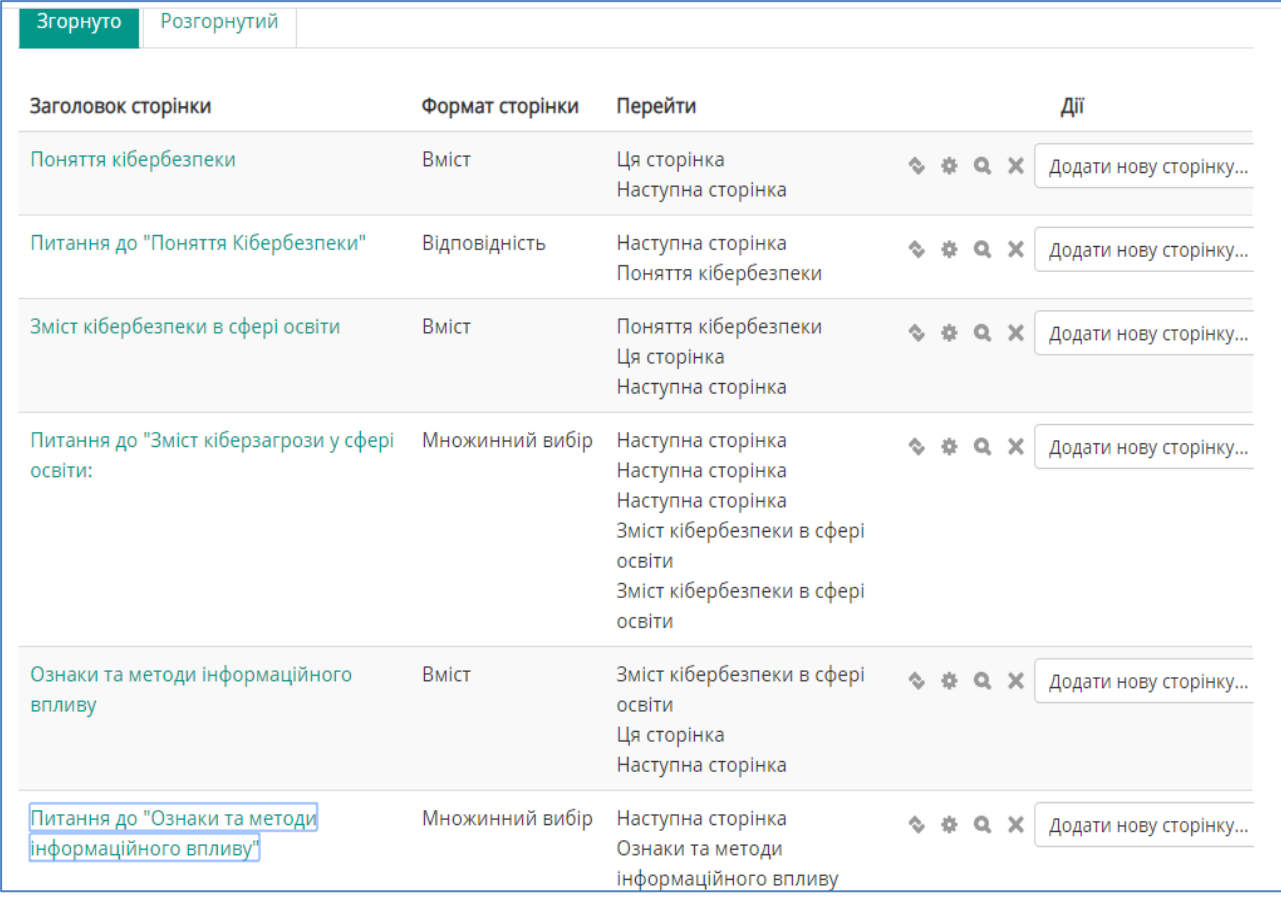

Вкладка «Звіти» – показує результати уроку/лекції й статистику за питаннями.

Вкладка «Оцінювання есе» – застосовується для ручного оцінювання питань типу «Есе».

З чого починати побудову уроку/лекції не є принциповим моментом, оскільки в подальшому викладач завжди може додати потрібні елементи й поміняти порядок їх розташування. Отже, процес створення уроку/лекції можна починати з будь-якої з вищезазначених

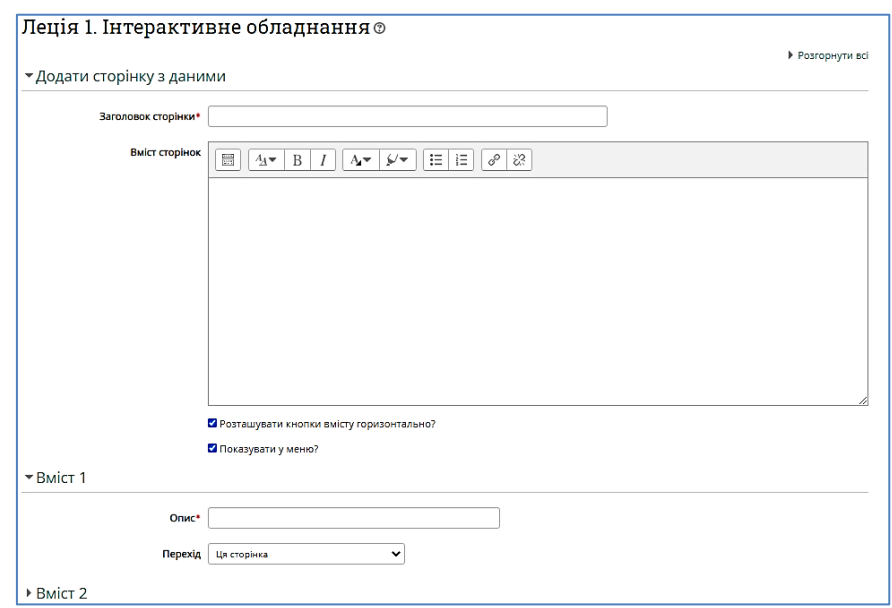

операцій.

## **Процес побудови уроку/лекції.**

Лекція складається з послідовних сторінок, які вміщують навчальну інформацію (сторінка з контентом) та питання (сторінка з питанням).

☝ *Оберіть посилання Додати сторінку з даними. Завантажиться форма для заповнення інформації.*

У полі «Заголовок сторінки» додається назва контенту однієї частини (питання, блоку) заняття. Назву сторінки вчитель також буде бачити в режимі згорнутого редагування.

У віконце «зміст сторінки» розміщується інформаційна доза навчального матеріалу, котра може бути скопійована текстового файлу і вставлена, або набрана через клавіатуру. Верхня частина вікна має панель редагування тексту мультимедіа можливостями

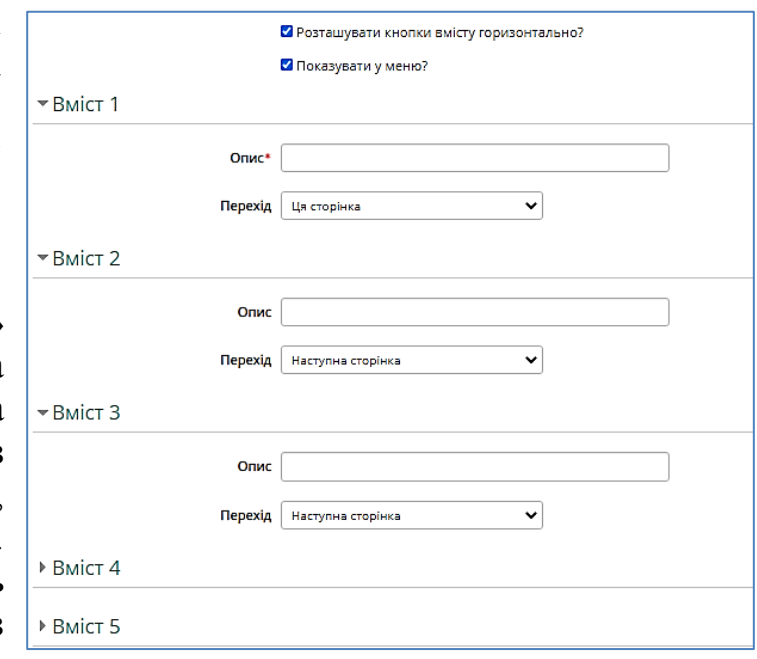

(додати/редагувати посилання, зображення та медіа).

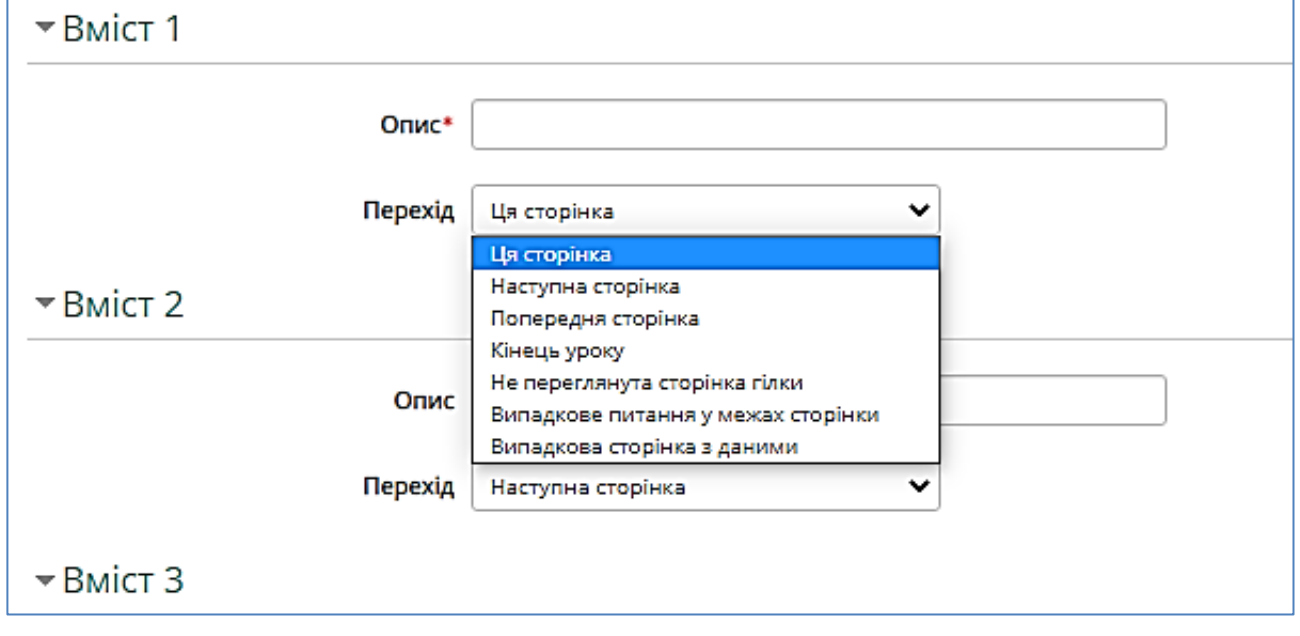

Рис. 10. Можливі переходи навігації лекції.

## *Додати сторінку з даними*

Це сторінка, на якій викладач може надати інформацію, але не вимагаючи від студента, щоб відповісти на конкретні питання.

Студент бачить заголовок сторінки, деяку інформацію, а потім один або кілька кнопок в нижній частині, щоб вибрати.

## <span id="page-32-0"></span>**2.2.2. Елементи «Сторінка» та «Книга»**

Елемент «Сторінка» надає викладачу можливість створити вебсторінку, використовуючи вбудований текстовий редактор. Сторінка може показувати текст, картинки, звук, відео, вебпосилання та вбудований код, такий як мапи Гугл (Google Maps) тощо.

Переваги використання елемента «Сторінка» у порівнянні з елементом «Файл» полягають у тому, що ресурс стає більш доступними (наприклад, для користувачів мобільних пристроїв), його легше оновлювати.

Для великих обсягів контенту рекомендується використовувати ресурс «Книга» замість «Сторінка».

Сторінка може бути використана для:

- представлення вимог та положення курсу, програми курсу;
- надання відео або звукових файлів разом із пояснювальним текстом.

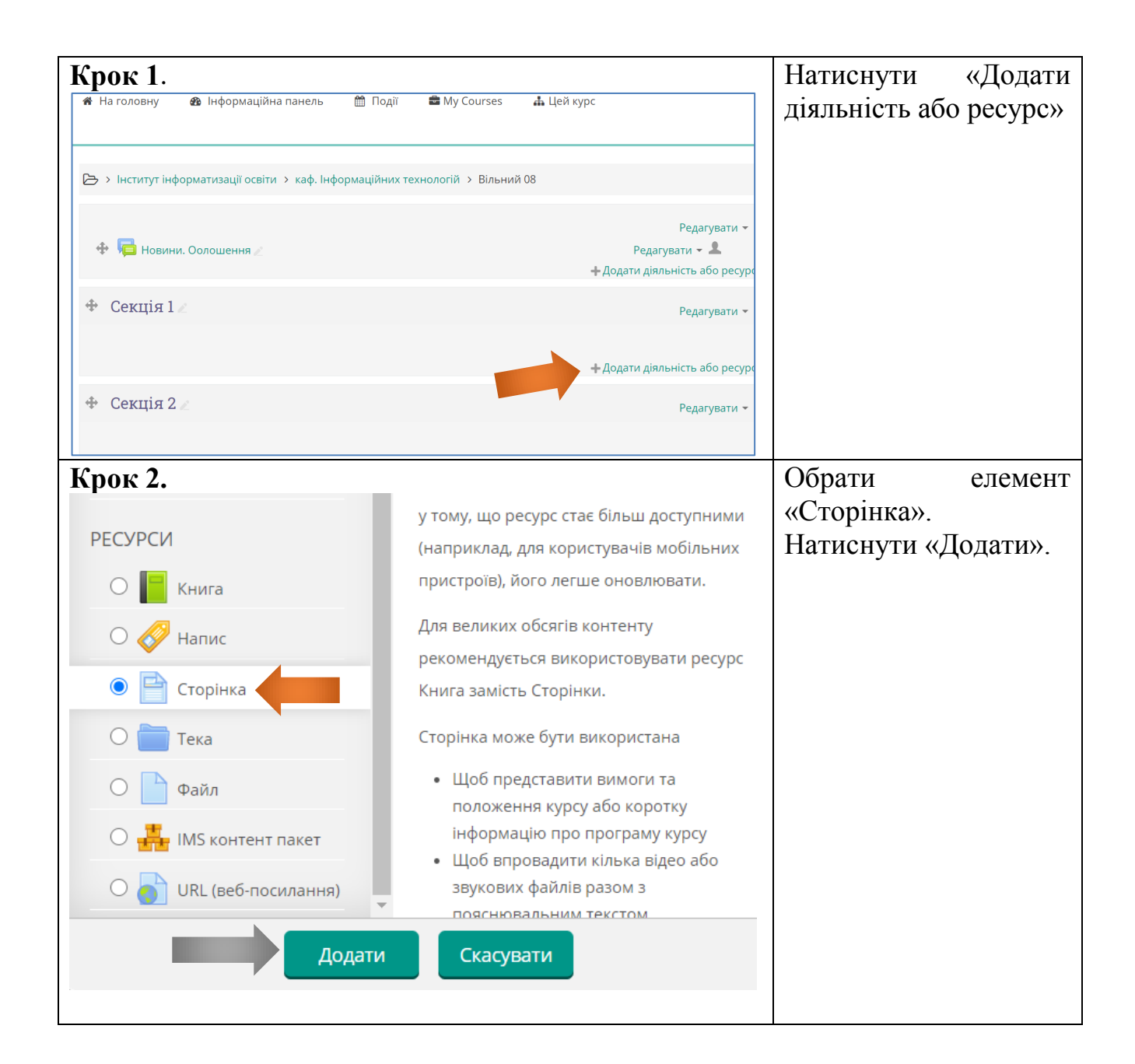

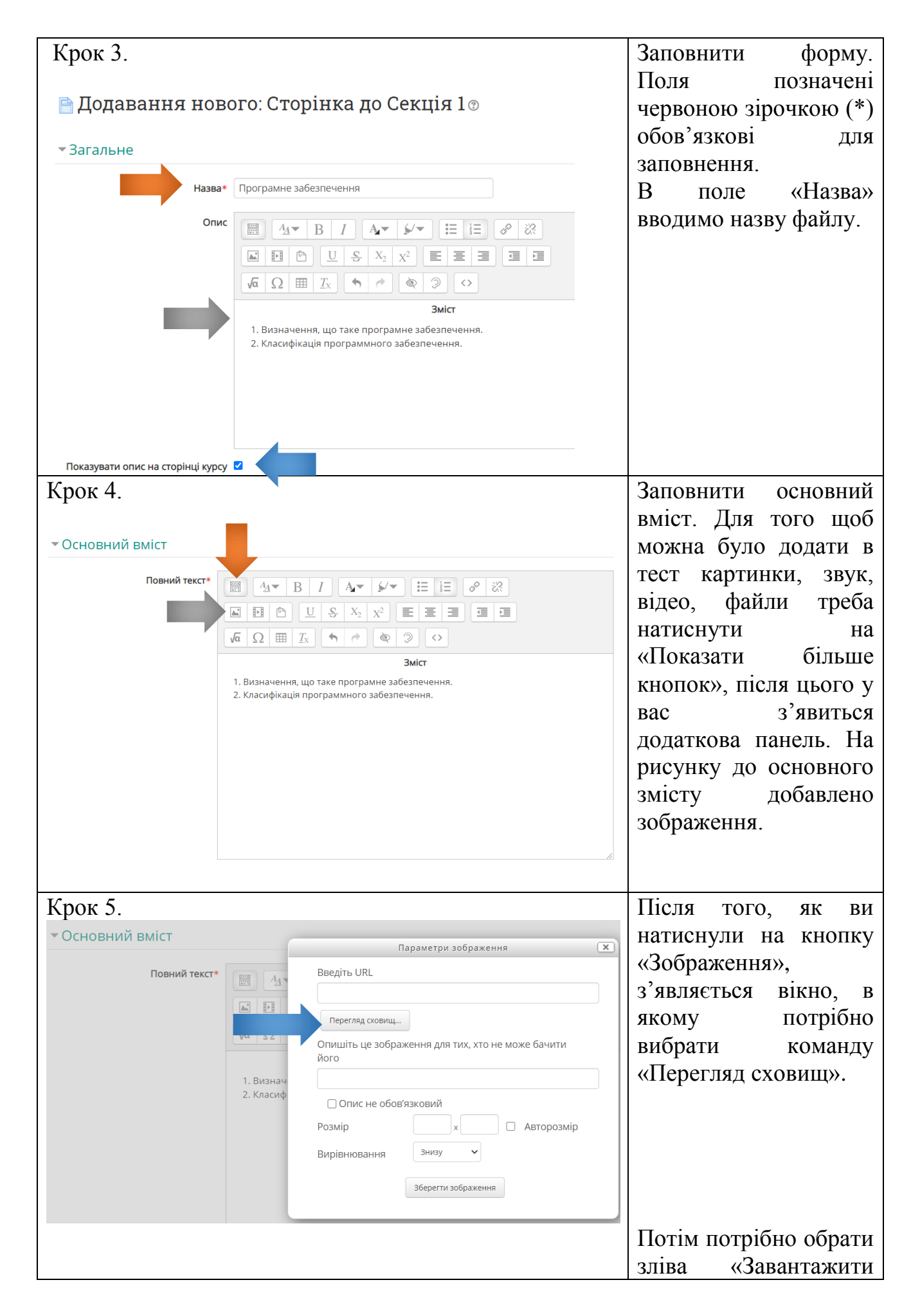

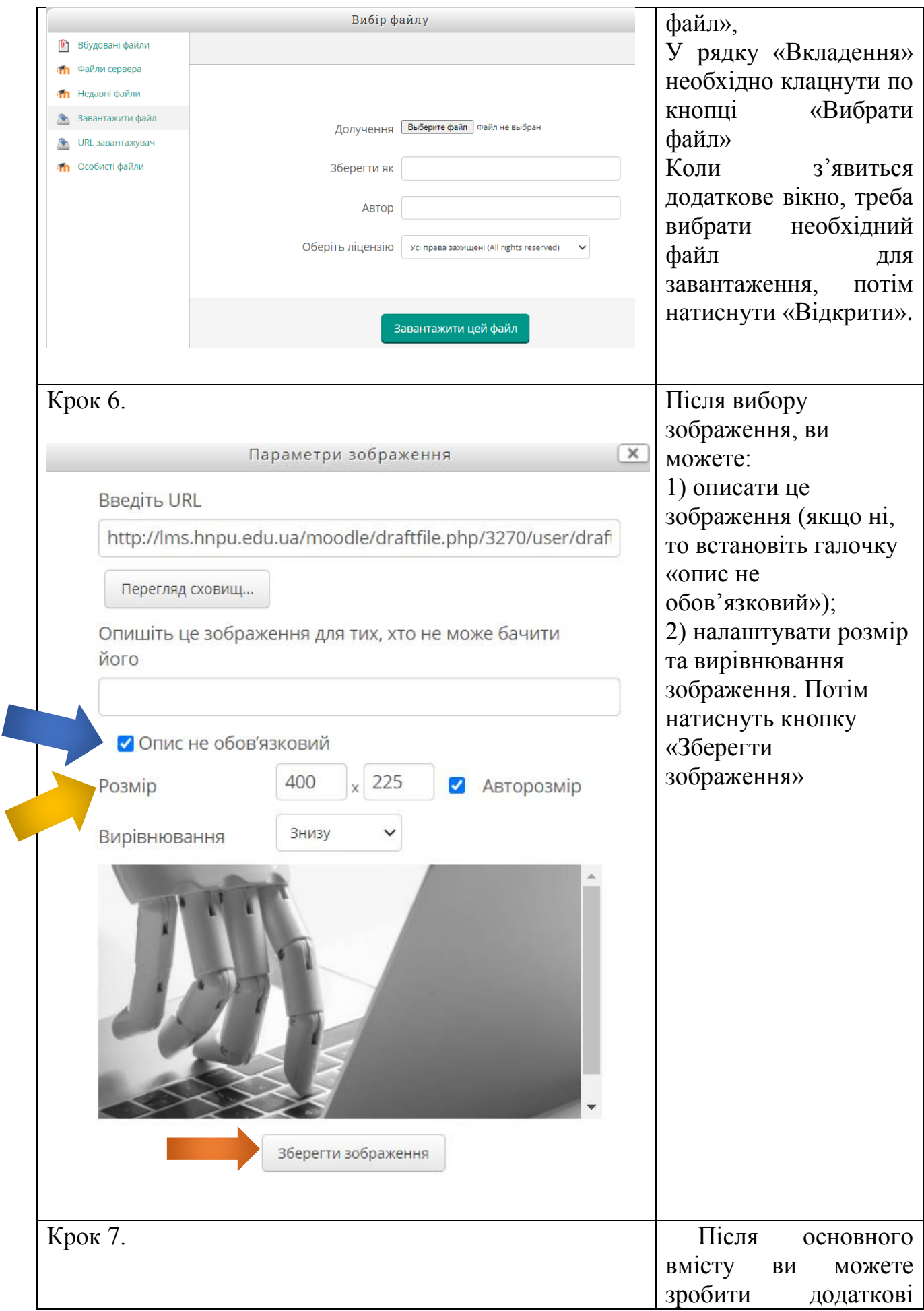

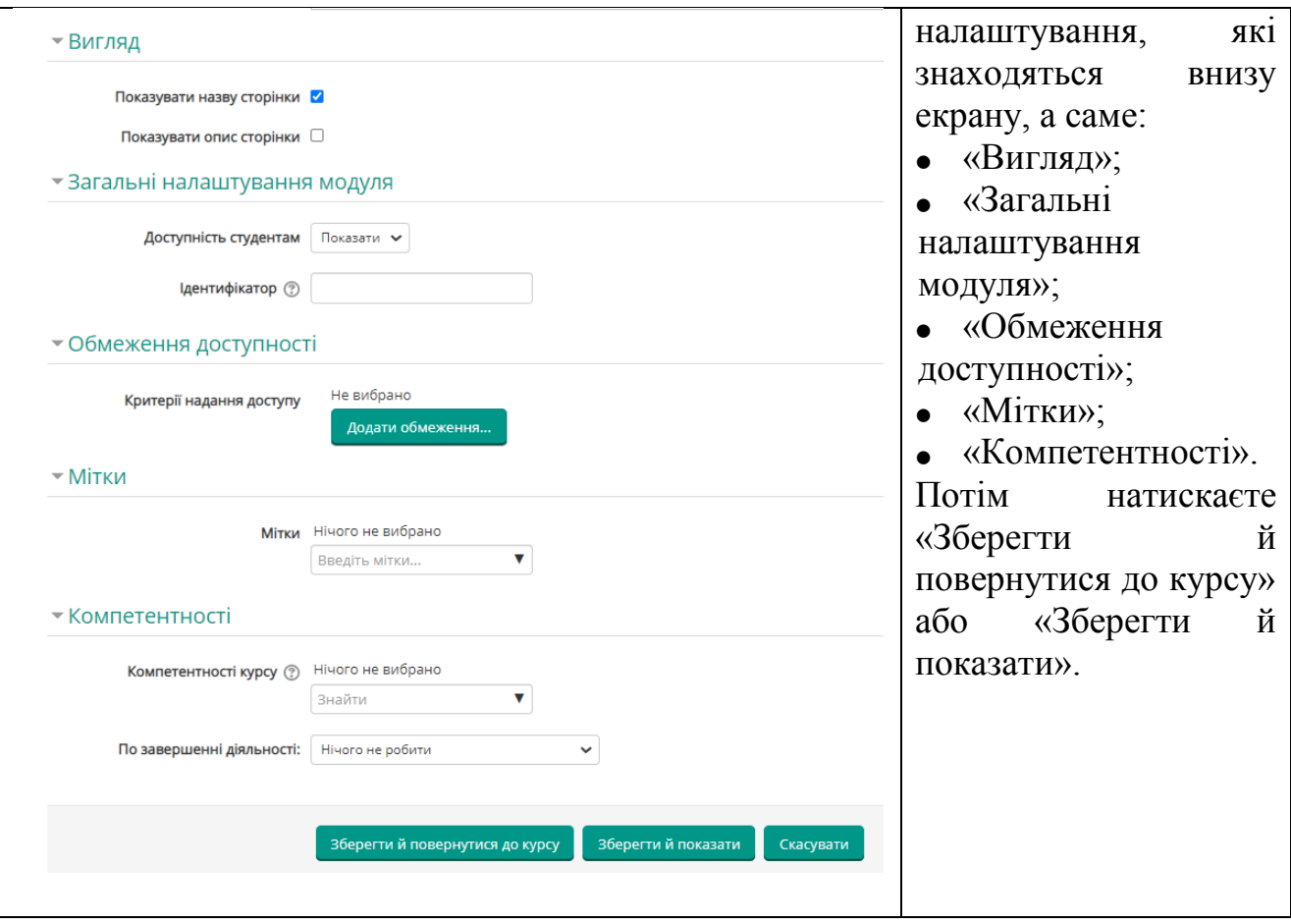

## <span id="page-35-0"></span>**2.3. Елементи та модулі практичного спрямування**

## <span id="page-35-1"></span>**2.3.1. Елемент «Завдання»**

Елемент «Завдання» дозволяє користувачеві надіслати виконане завдання у вигляді файлів (текстових, графічних, мультимедійних тощо). Мета викладача полягає в тому, щоб детально пояснити зміст виконуваного завдання.

#### **Крок 1.**

У режимі редагування вибираємо меню «Додати елемент або ресурс». У вікні знаходимо елемент «Завдання». Підтверджує свій вибір кнопкою «Додати».

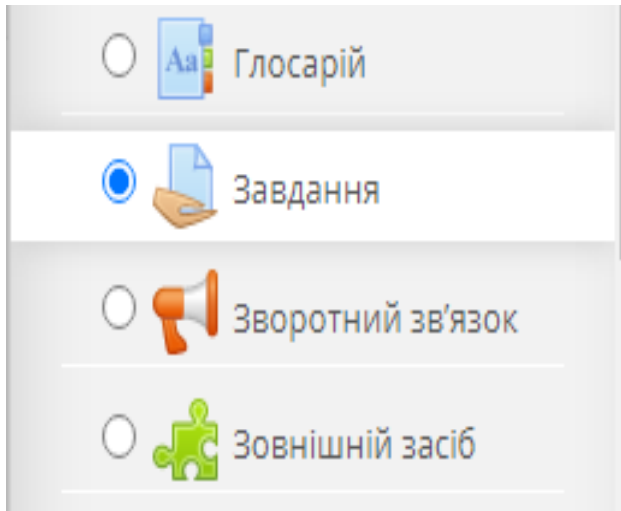

#### **Крок 2.**

Заповнюємо форму, яка з'явилася на екрані. Існує два способи опису вимог до виконання завдання.

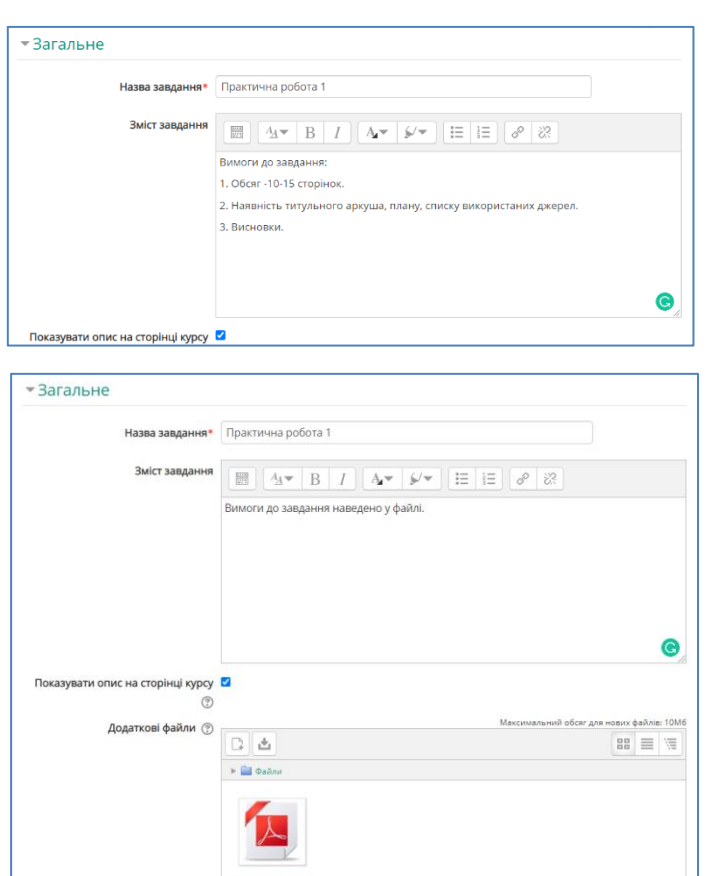

#### *1 спосіб* :

Якщо робота не вимагає складного опису завдання, то викладач може коротко його викласти у вікні «Опис».

У цьому випадку треба обов'язково активувати прапорець «Показувати опис».

#### *2 спосіб:*

Якщо вимоги до завдання представляють собою об'ємну інформацію, або необхідно дати користувачеві якусь заготовку з якої йому необхідно працювати, то краще скористатися можливість прикріпити до завдання файл з докладними інструкціями.

В елементі «Завдання» існує кілька важливих налаштувань. Розглянемо

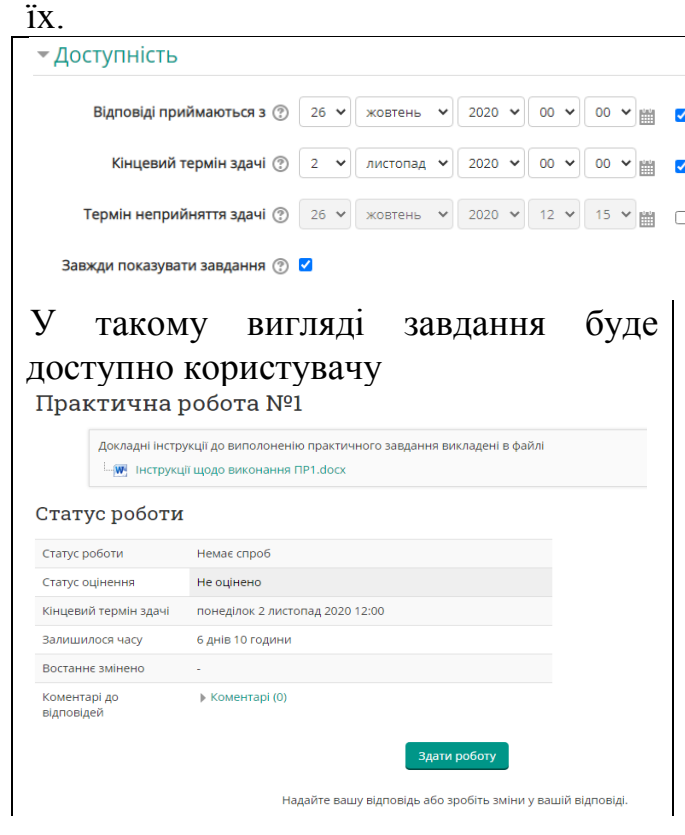

У цьому пункті викладач має можливість встановлювати терміни виконання і здачі завдання.

Якщо стоїть прапорець «Завжди показувати завдання», то користувач має в будь-який день доступ до виконання завдання, але обмежений термінами відправки.

Зверніть увагу на параметр «час». Якщо ви вказуєте останній термін здачі в 00:00 годин, то це буде означати попередній день.

Якщо прапорець «Завжди показувати опис» не включений, то у користувача з'явиться можливість доступу для виконання завдання тільки в зазначений день і час.

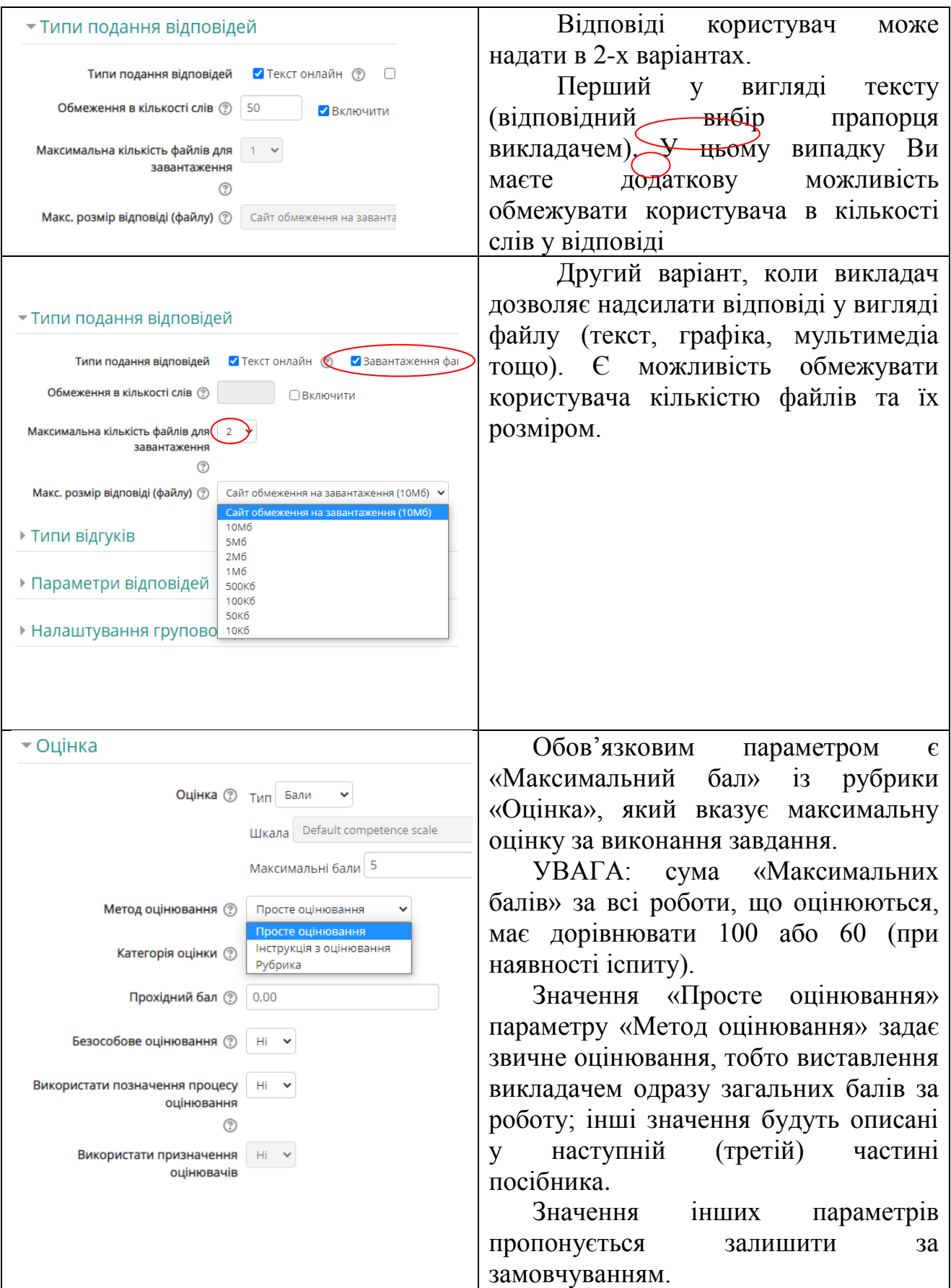

## <span id="page-38-0"></span>**2.3.2. Елемент «Семінар»**

Семінар – вид занять, де кожен студент виконує не лише свою роботу, але й оцінює роботи інших студентів.

Модуль «Семінар» дозволяє збір та аналіз робіт студентів та виставлення колегіальної оцінки. Студенти можуть представляти будь-який цифровий контент (як файл або як текст, який вводиться прямо в поле на сайті за допомогою вбудованого текстового редактора). Цей модуль також використовують для захисту магістерських та курсових робіт.

Роботи студентів оцінюються відповідно критеріям, які заздалегідь визначає викладач. Процес та форма колегіального оцінювання може бути оголошена наперед із наданням зразків робіт та критеріями їх оцінювання. Студентам надається можливість оцінити одного або кількох із представлених робіт одногрупників. Якщо потрібно, то матеріали та рецензенти можуть бути анонімними.

Після проведення семінару студенти отримують дві оцінки: оцінку за свою роботу та оцінку за оцінювання робіт своїх одногрупників. Обидві оцінки заносяться до журналу оцінок.

Перед початком семінару викладач ретельно планує семінару, визначає найбільш важливі питання.

Проведення семінару сприяє координації колективу та дозволяє різними способами оцінити роботу студентів.

У системі дистанційного навчання Moodle, щоб добавити семінар до курсу, потрібно обрати вкладку «Семінар» в списку «Додати діяльність або ресурс».

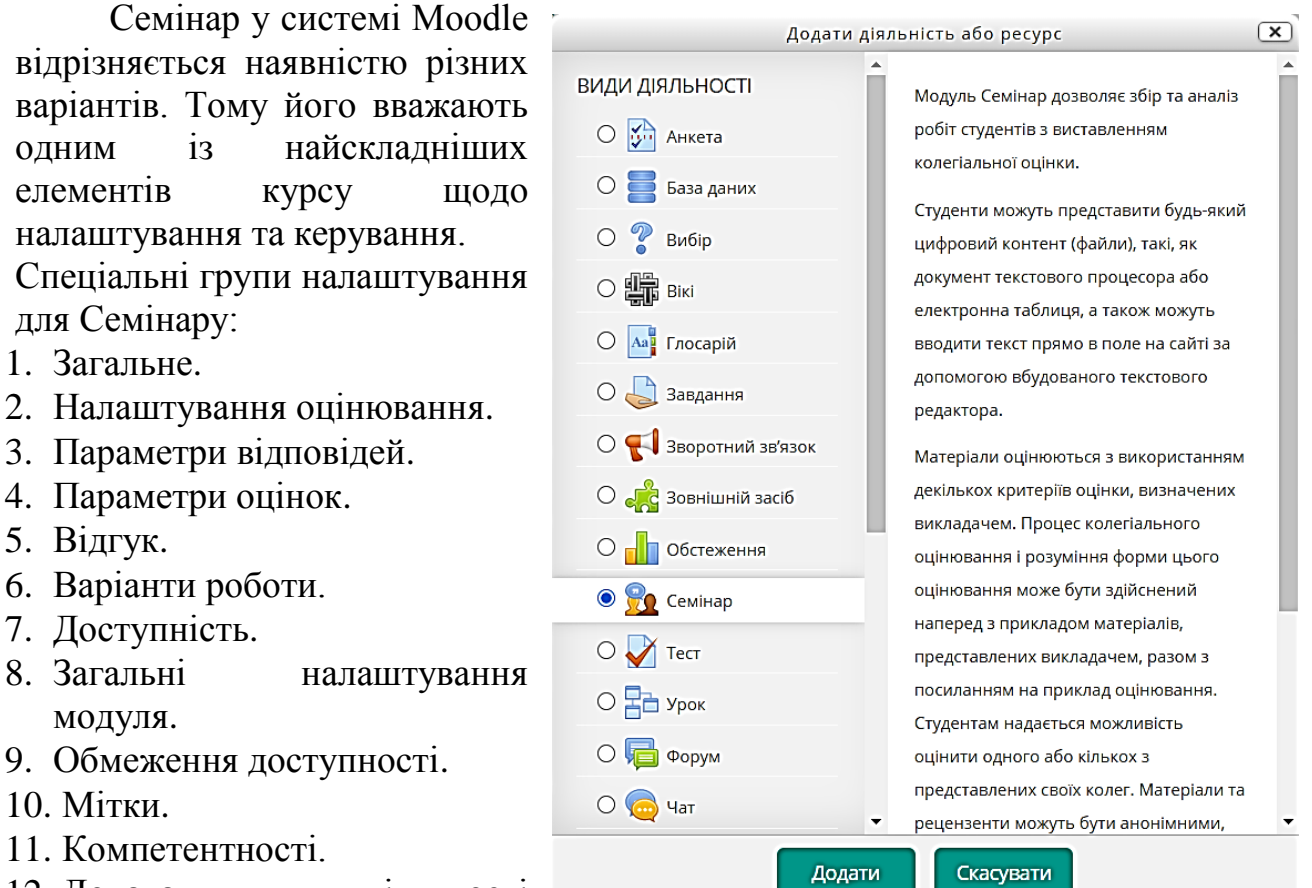

12. Додавання діяльності

«Семінар».

На сторінці редагування ресурсу потрібно заповнити відповідні поля і задати значення деяких параметрів. Розглянемо їх.

1. Загальне.

На початку роботи з даним елементом, потрібно в полі «Назва семінару» зазначити тему семінару – ця інформація буде відображатися в структурі курсу. У полі «Вступ» подати докладний опис питань, які будуть розглядатися на семінарі. Щоб опис було видно на сторінці, потрібно поставити «галочку» напроти напису «Показувати опис на сторінці курсу» (рис.11).

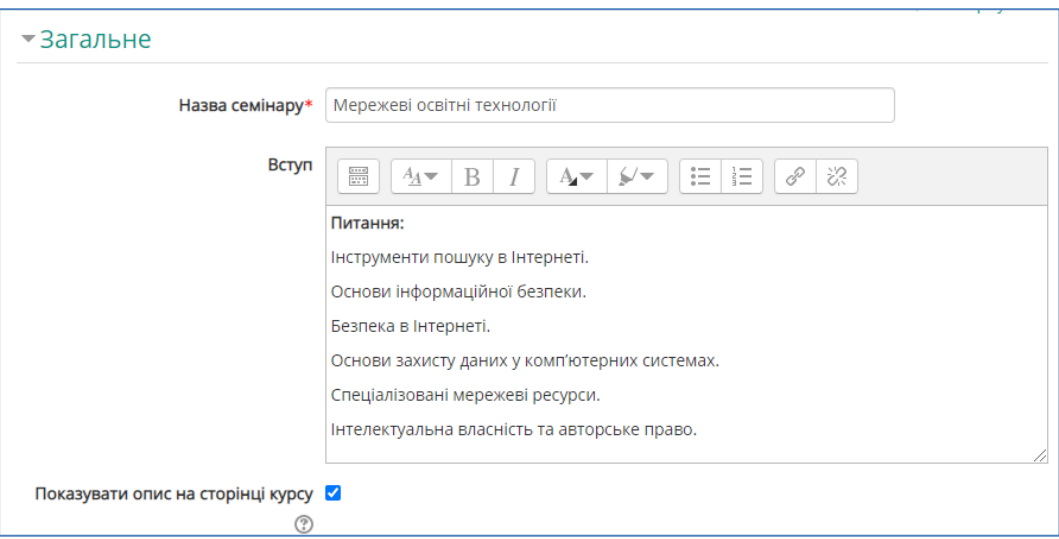

Рис. 11. Зразок заповнення блоку «Загальне»

2. Налаштування оцінювання.

У полі «Налаштування оцінювання» можна виставити максимальний бал, який отримає студент за виконане завдання а також обрати критерії оцінювання.

Щодо форм та методів оцінювання, то використовують 4 опції:

- сукупна оцінка (коментарі та бали надаються згідно зазначених критеріїв);
- коментарі (надаються згідно зазначених критеріїв але не оцінюються);
- кількість помилок (коментарі та оцінювання (так/ні) надаються відповідно зазначених тверджень);
- рубрика (оцінка надається відповідно специфічного зазначеного критерію).

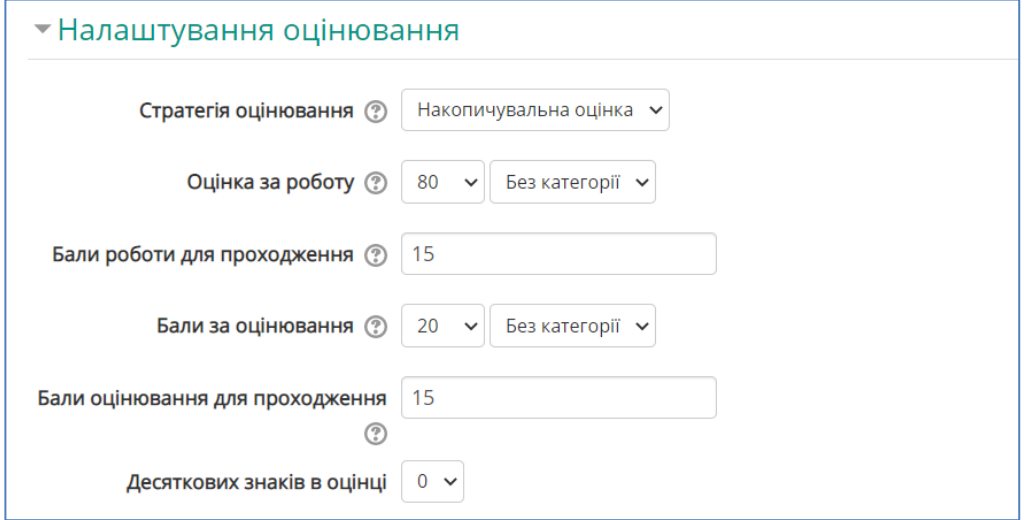

Рис.12. Зразок заповнення блоку «Налаштування оцінювання»

**Оцінка за роботу**. За допомогою цього параметра визначають максимальний бал (від 0 до 100), який можна отримати за представлені роботи.

У відповідному полі наведено критерії оцінки, якщо вони заздалегідь визначені викладачем.

**Бали роботи для проходження**. Цей параметр визначає мінімальну оцінку для проходження. Набрані бали додаються до журналу оцінок. Якщо бали вищі за прохідний бал, то підсвічується зеленим, інакше червоним.

**Бали за оцінювання**. Це налаштування визначає максимальний бал, який може бути отриманим при оцінюванні відповіді.

**Бали оцінювання для проходження**. Цей параметр визначає мінімальну оцінку для проходження. Це фіксується у журналі оцінок. Якщо бали вищі за прохідний бал, то підсвічується зеленим, інакше червоним.

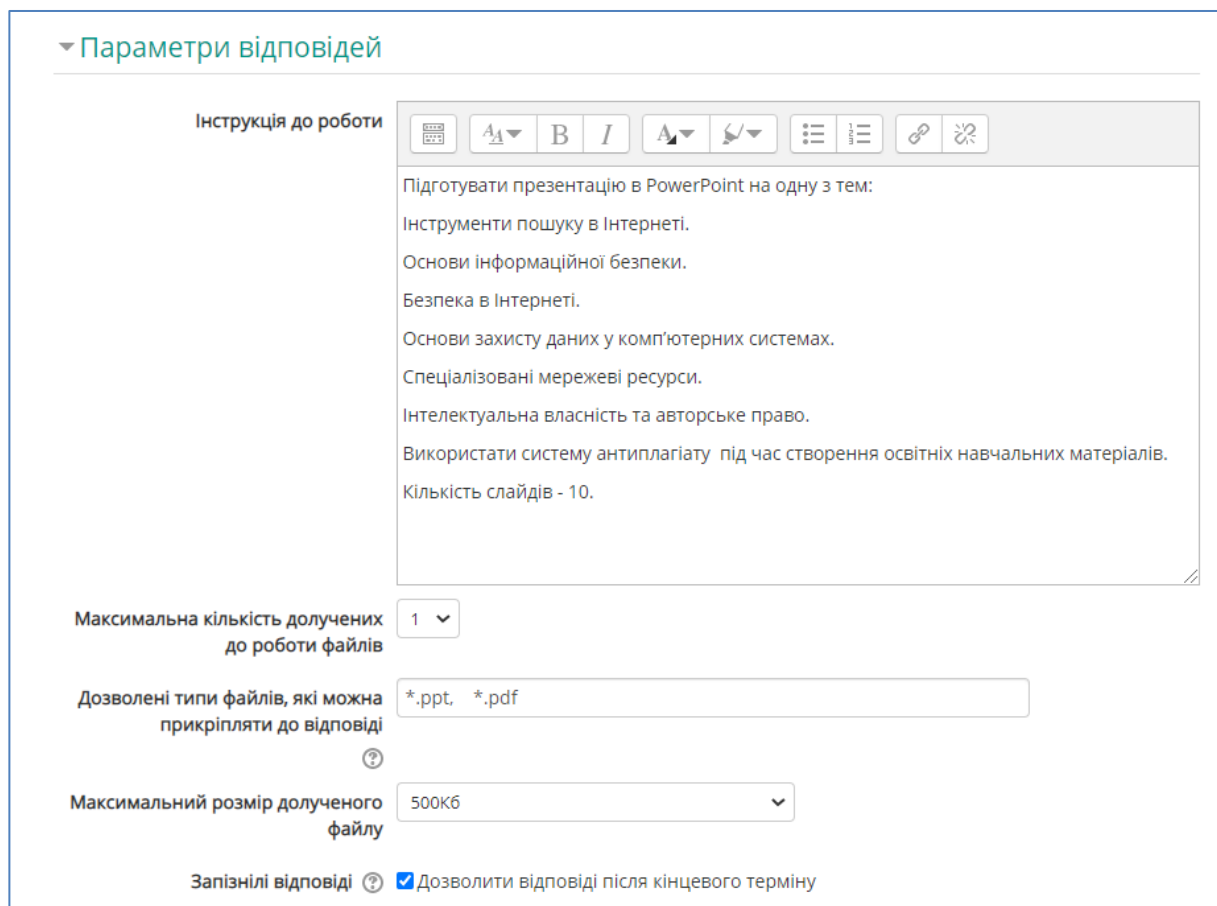

3. Параметри відповідей.

У поле «Інструкція до роботи» дублюється інформація, яка була у блоці «Вступ».

У полі «Максимальна кількість долучених до роботи файлів» потрібно вказати кількість файлів (від 1 до 5), яку студенти можуть надсилати.

У полі «Дозволені типи файлів, які прикріпляються до відповідей», можна встановити обмеження, вказавши список розширень файлів через кому, наприклад, mp4, mp3, png, jpg. Якщо поле залишено порожнім, то дозволено прикріпляти будь-які типи файлів.

У полі «Максимальний розмір долученого файлу» потрібно указати максимальний об'єм для файлів, які студенти будуть завантажувати. Максимальний розмір – 10 Мб.

Якщо поставити галочку в полі «Запізнілі відповіді», то студент може здати свою роботу після кінцевого терміну або під час етапу оцінювання. Але прострочені відповіді не можуть бути змінені.

#### 4. Параметри оцінок

Як вже зазначалося, що елемент «Семінар» передбачає, що студенти будуть оцінювати роботи один одного. Тому необхідно надати інструкцію щодо оцінювання роботи, а саме скільки робіт потрібно оцінити та за якими критеріями. Якщо студенту дозволяється оцінити свою роботу, то потрібно поставити позначку біля поля «Студенти можуть оцінити свою власну роботу».

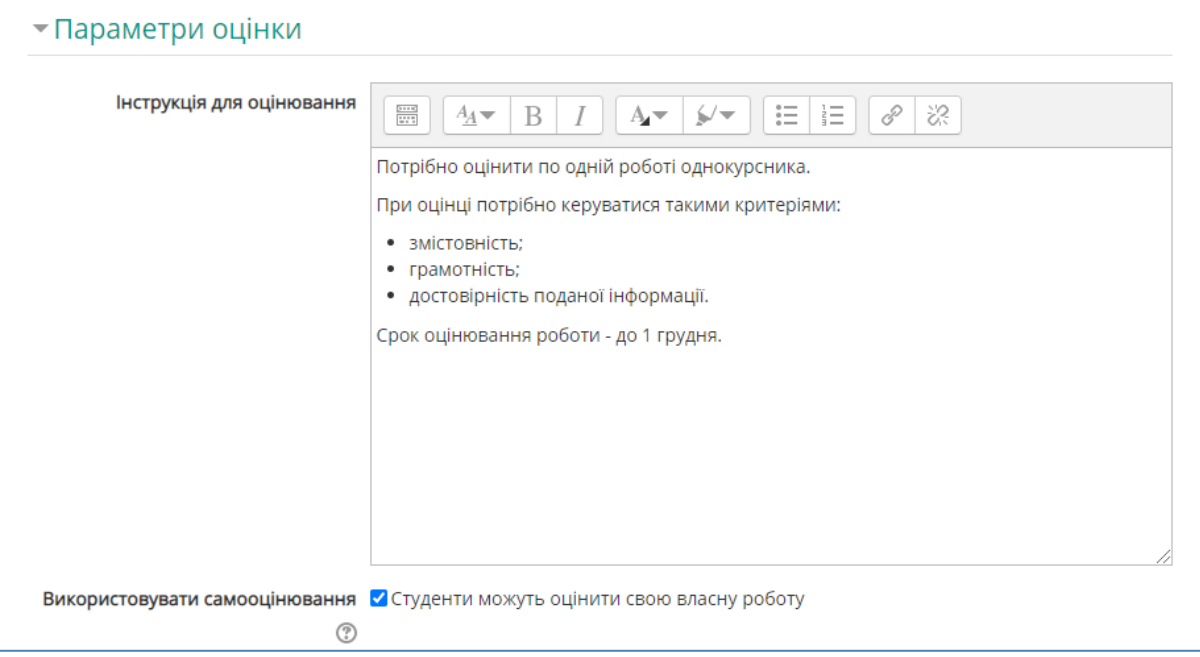

Рис.13. Зразок заповнення блоку «Параметри оцінки»

## 5. Відгук.

У полі «Режим загального відгуку» можна обрати такі режими: включено, включено (додатково) або включено (обов'язково).

У полі «Максимальна кількість долучень до загального відгуку» можна вибрати від 1 до 7.

Дозволені типи файлів, які прикріпляються до відгуків, можна обмежити, вказавши список розширень файлів через кому, наприклад, 'mp4, mp3, png, jpg'. Якщо поле залишено порожнім, то дозволено будь-які типи файлів.

У полі «Висновок» рецензенти можуть написати загальний відгук на роботу або надати додаткові пояснення своєї оцінки. Текст висновку показується учасникам в кінці семінару (рис.14).

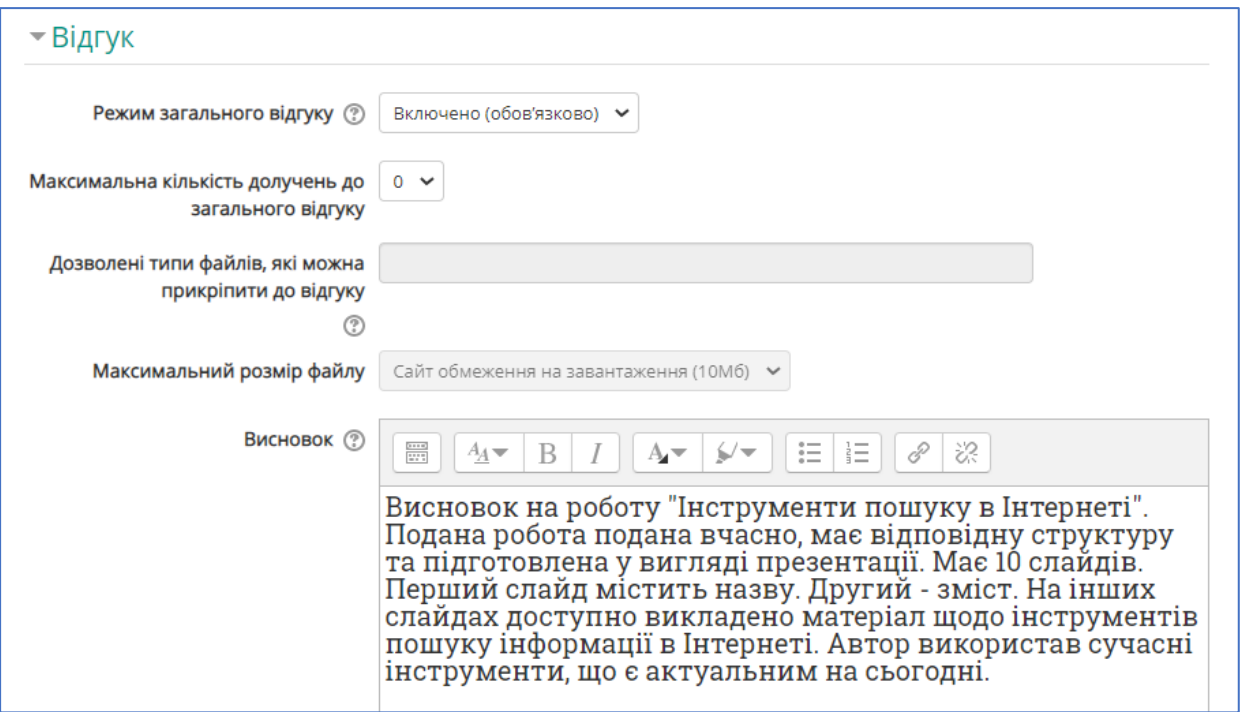

Рис. 14. Зразок заповнення блоку «Відгук»

#### 6. Варіанти роботи.

Якщо налаштоване поле «Використовувати приклади», то користувачі під час оцінювання можуть переглянути зразки робіт, які вже оцінені. Ці бали не враховуються в балах за оцінювання.

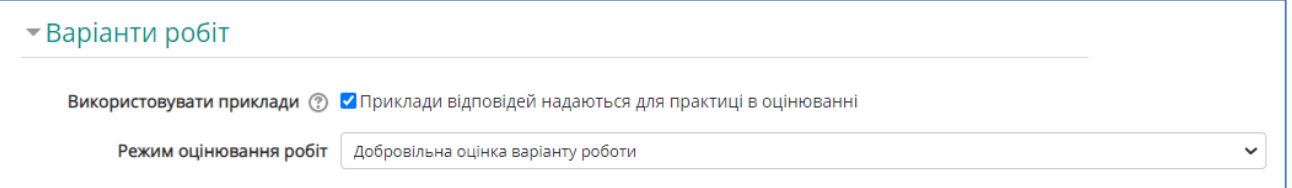

Рис. 15. Зразок заповнення блоку «Варіанти роботи»

## 7. Доступність.

Режим представлення та оцінювання робіт можна зробити автоматично або вручну. Для цього потрібно виставити параметри полів:

- початок поданих робіт;
- Кінцевий термін здачі;
- перемикнути до наступного етапу після кінцевого терміну здачі;
- початок оцінювання;
- кінець оцінювання.

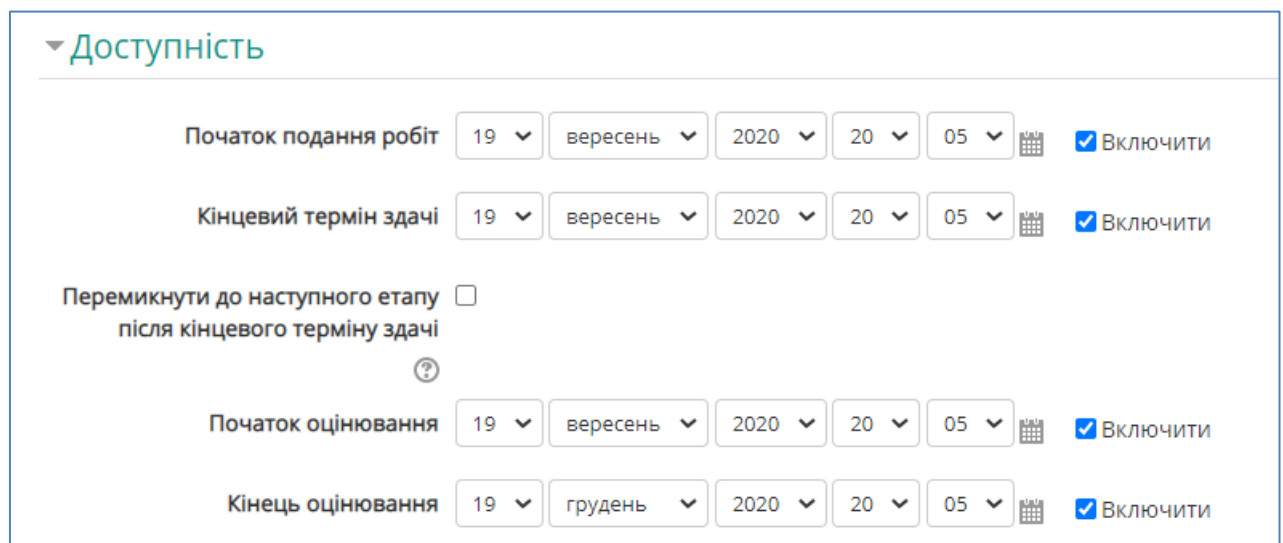

Рис. 16. Зразок заповнення блоку «Доступність»

Якщо задано кінцевий термін здачі робіт та поставлена позначка в полі «Перемкнути до наступного етапу після кінцевого терміну здачі», то семінар буде автоматично перемикатися на етап оцінювання після закінчення строку подачі робіт.

Якщо ця функція включена, то потрібно задати метод планового розподілення. Якщо роботи не будуть розподілені, то оцінювання не може бути здійснено, навіть якщо семінар знаходиться на етапі оцінювання.

8. Загальні налаштування модуля.

Цей блок містять такі поля: «Доступність студентам», «Індикатор», «Режим роботи з групами» та «Групування».

У полі «Доступність студентам» можна обрати такі режими: Показати/Сховати.

Налаштування поля «Індикатор» допомагає визначити спосіб для розрахунку балів. Якщо певна діяльність у курсі не входить до розрахунків, то поля ідентифікаторів можуть бути порожніми. Ідентифікатор також може бути встановлений у журналі оцінок, але зміни вносяться лише на певній сторінці налаштування діяльності.

Поле «Режим роботи з групами» має 3 опції:

Без груп (окремі групи не виділяються, а всі студенти працюють єдиною спільнотою).

Окремі групи (кожен член групи може бачити тільки колег своєї групу, а решта будуть невидимі).

Видимі групи (кожен член групи може бачити всіх колег своєї та інших груп).

Групування — це об'єднання різних груп у межах курсу. Якщо вибрано групування, то студенти груп, які входять до цього групування, зможуть працювати разом.

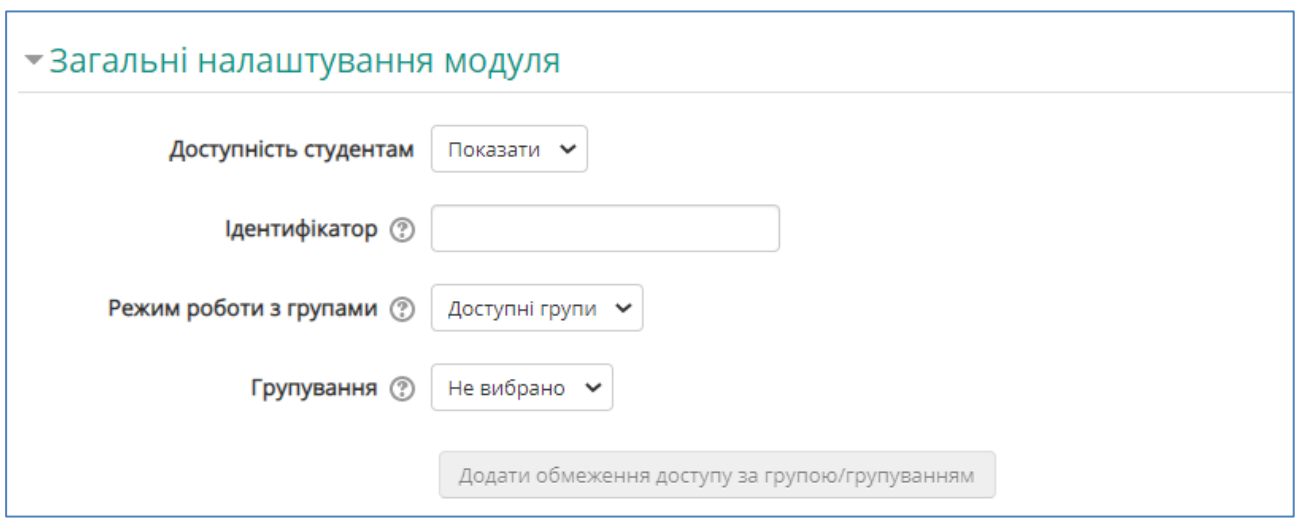

Рис. 17. Зразок заповнення блоку «Загальні налаштування модуля»

## 9. Обмеження доступності.

Можливі такі параметри: дата, оцінка, профіль користувача та складне обмеження. Таким чином можна організувати нелінійне інтерактивне проходження курсу.

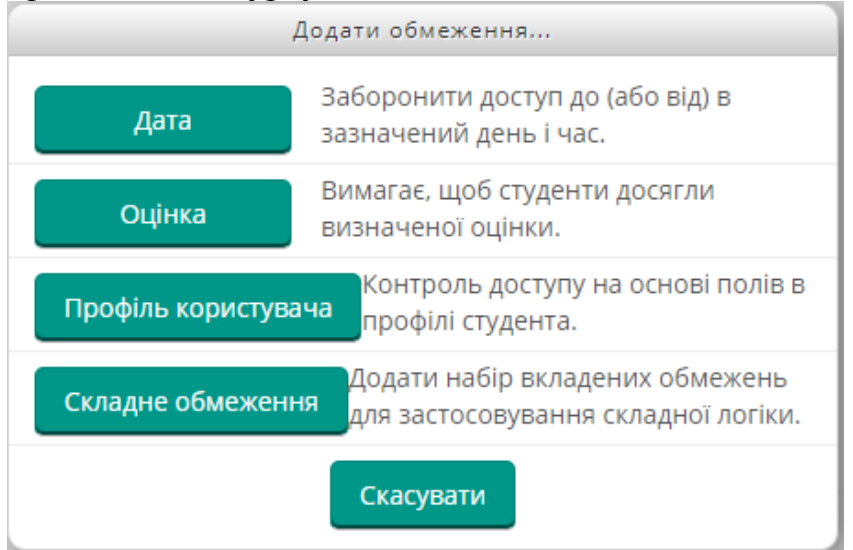

10. Мітки.

Цей блок дозволяє робити певні мітки в семінарі.

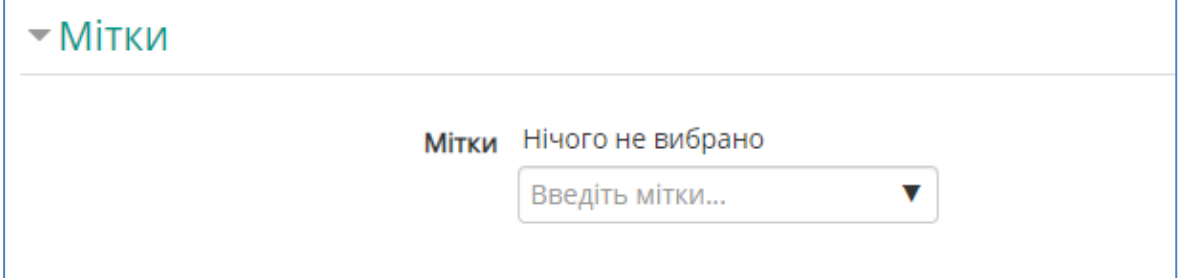

Рис. 18. Блок «Мітки»

#### 11.Компетентності.

#### Компетентності курсу, які пов'язані з цією діяльністю.

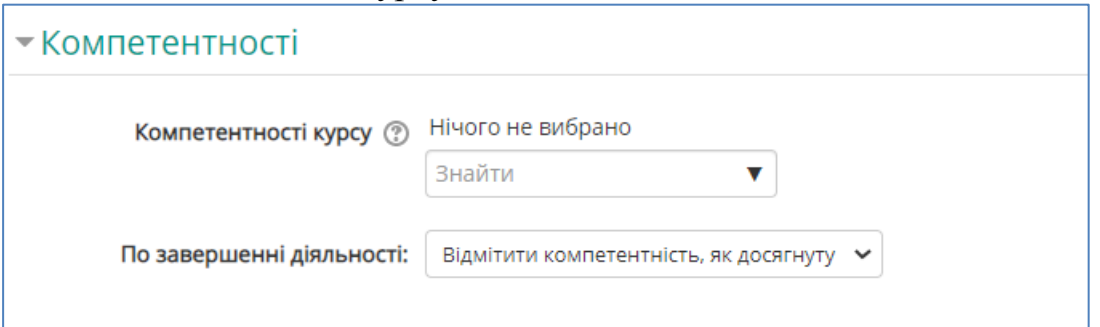

Рис. 19. Блок «Компетентності»

Зберегти сторінку дистанційного курсу. Для цього потрібно натиснути на кнопку «Зберегти й повернутися до курсу» або на кнопку «Зберегти та показати» внизу сторінки.

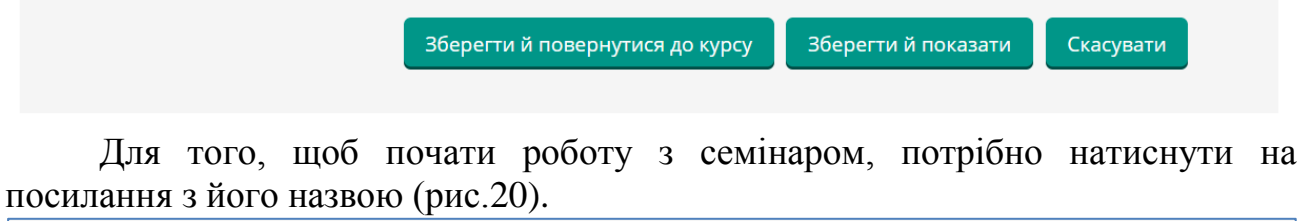

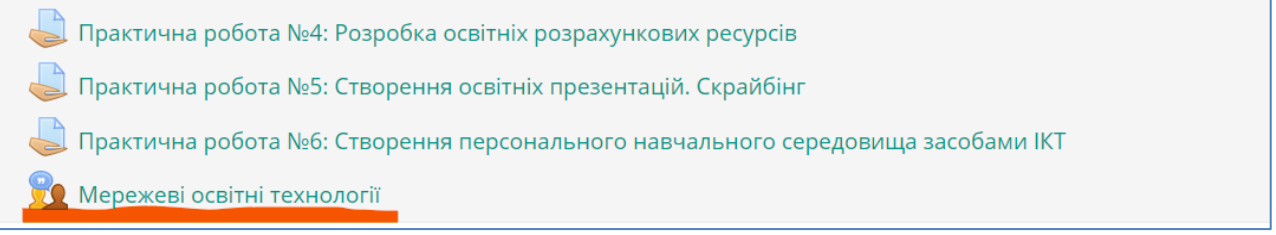

Рис. 20. Семінар «Мережеві освітні технології»

План семінару показує всі етапи діяльності та список задач для кожного етапу. Поточний етап виділено, а закінчення задачі буде позначена спеціальною позначкою.

Переключення між етапами семінару здійснюється клацанням миші на певній колонці таблиці, після чого відкривається форма для редагування її змісту.

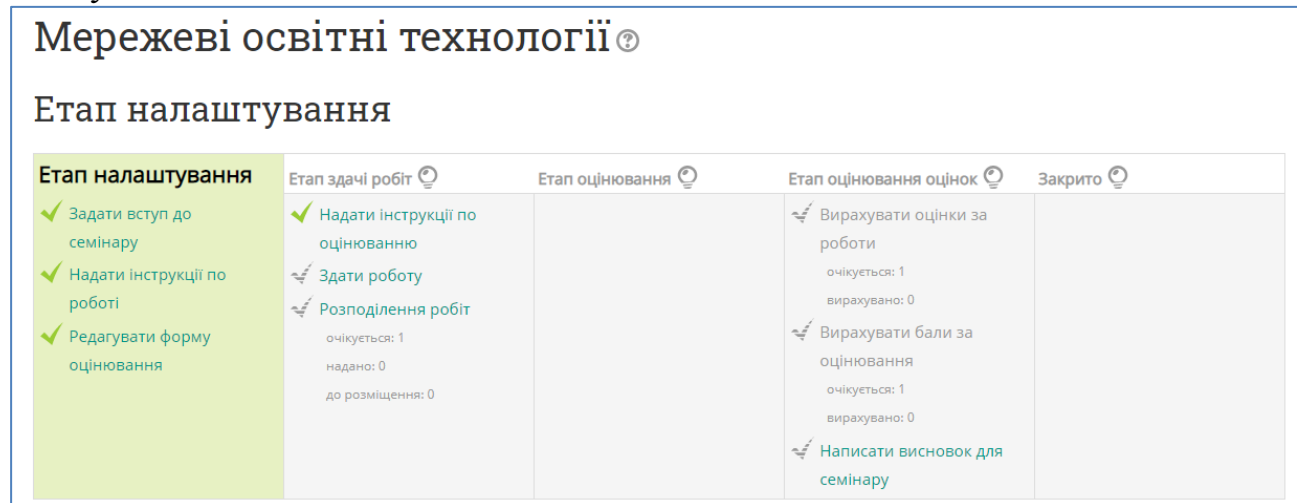

Рис. 21. Сторінка елемента «Семінар»

Семінар складається з деяких етапів (фаз):

1. **Етап налаштування**. На цьому етапі користувач не може змінювати свої роботи або оцінки за виконані роботи. Викладачі можуть використовувати цю фазу для зміни налаштування семінару, зміни стратегії оцінки та корекції форми оцінювання.

2. **Етап здачі робіт**. На цьому етапі семінар відкрито для студентів. Якщо викладач надав зразки робіт, студенти повинні ознайомитися із ними та оцінити певну кількість робіт (число оцінок задається при створенні семінару). Як тільки студент оцінив певну кількість робіт, він може представити свою власну роботу. Якщо в семінарі не наведено приклади, то студенти можуть представляти свою власну роботу. Після подання студентами робіт, викладач вже може її оцінити. Ця оцінка буде включена до підсумкової оцінки студента. Оцінювання може бути здійснено в фазах «етап здачі роботи» та «етап оцінювання».

3. **Етап оцінювання**. Якщо семінар включає оцінку робіт одногрупників, то студенти, які представили свої роботи, можуть оцінювати роботи інших. Студентам не дозволяється повторно розміщати роботи. Коли студент оцінив роботу, то його одногрупники можуть бачити цю оцінку. Студент, який представив роботу, може прокоментувати цю оцінку, якщо в семінарі включена ця опція. За це викладач може виставити бали, які будуть враховані при підсумковому оцінюванні студентів.

4. **Етап оцінювання оцінок**. На цьому етапі студенти можуть змінювати свої роботи та оцінки робіт. Викладач, використовуючи інструменти оцінювання оцінок для розрахунку підсумкових оцінок та представлення звітів для рецензентів.

5. **Закрито**. Заключний етап семінару, який дозволяє студентам детально бачити свої підсумкові оцінки. Студентам та викладачу може бути доступна таблиця результатів студентських робіт. Вони відсортовані у вигляді списку, в якому першою розташована найкраща робота.

На будь-якому етапі семінару викладач може відкрити сторінку керування, на якій відображається поточний стан семінару. У списку наведено приклади робіт, які були представлені викладачем, оцінки студентів (свої власні оцінки та оцінки робіт інших студентів) та роботи студентів.

Викладач може використовувати цю сторінку, щоб оцінити та переоцінити роботи, видалити та оцінки роботи та спостерігати процес проходження семінару.

Семінари можуть не оцінюватися. Студенти коментують роботи один одного, але не оцінюють їх. Викладач, за бажанням може оцінити коментарі студентів. На основі цих оцінок формуються підсумкові оцінки студентів.

#### **ЛІТЕРАТУРА**

<span id="page-47-0"></span>1. Доценко С. О., Москаленко В. В., Лебедєва В. В. Проблеми інформаційної безпеки освітнього середовища в сучасних умовах : матеріали XІІІ Всеукраїнської науково-практичної конференції. *Інформаційні технології в професійній діяльності* : Рівне : РВВ РДГУ. 2020. С. 14-16.

2. Доценко С.О., Прокопенко А.І. Цифрова компетентність майбутнього фахівця : зб. наук. пр. *Психолого-педагогічні проблеми вищої і середньої освіти в умовах сучасних викликів: теорія і практика* : матеріали ІV Міжнародної науково-практичної конференції (Харків, 12грудня 2019 р.) / Харк. нац. пед. ун-т імені Г. С. Сковороди. Харків : Мітра», 2020. 447 с. , С.196-199.

3. Концепція розвитку дистанційної освіти / Український інститут інформаційних технологій в освіті. URL: <http://uiite.kpi.ua/2019/06/03/1598/> (дата звернення 01.03.2021).

4. Кухаренко В. М. Тьютор дистанційного та змішаного навчання : навч. посіб. Харків : Міленіум, 2019. 307 с.

5. Кухаренко В. М. , Главчева Ю. М. , Рибалко О.В. Куратор змісту : Методичний посібник / За ред. В.М. Кухаренко. Харків : Міськдрук, НТУ «ХПІ», 2016. 176 с.

6. Методичні вказівки до вивчення курсу «Робота викладача в WEBорієнтованій системі підтримки навчального процесу Moodle». / Гавриленко В. В. , Попенко В. Д. , Сокульський О. Є. , Шумейко О. А. Київ : НТУ, 2012. 49 с.

7. Морзе Н. В., Василенко С. В., Гладун М. А. Шляхи підвищення мотивації викладачів університетів до розвитку їх цифрової компетентності. *Відкрите освітнє е-середовище сучасного університету*. 2018. Вип. 5. С. 160 - 177.

8. Оцінювання якості програмних засобів навчального призначення для загальноосвітніх навчальних закладів: монографія / Жалдак М. І. ,

48

Шишкіна М. П., Лапінський В. В. , Скрипка К. І. . Київ : Педагогічна думка, 2012. 132 с.

9. Підготовка педагогів до розробки курсів у середовищі Moodle» / А. І. Прокопенко та інші. *Дистанційна освіта у ВНЗ: інноваційні та психологопедагогічні аспекти* : зб. наук. праць. Харків : Міськдрук, ХНАДУ. 2015. С. 204 – 210.

10. Прокопенко А.І. (у співавторстві). Дистанційне навчання як каталізатор розвитку сучасної освіти і науки на засадах фасилітації. Scientific and pedagogic internship/«Pedagogikal and psychological education as a component of the education system in Ukraine and the eu countries»/Wloclawek, Republik of Poland, 2020. C. 181-183

11. Технології дистанційного навчання: методологія створення та супроводу навчальних курсів : навч. посіб. / Прокопенко А.І. та інші. Харків : ХНПУ імені Г.С. Сковороди. Мірта, 2019. 81 с.

12. Технологія створення дистанційного курсу: Навчальний посібник / В. Ю. Биков та інші / За ред. В. Ю. Бикова та В. М. Кухаренка Київ : Міленіум, 2008. 324 с. URL : [http://dl.kharkiv.edu/file.php/1/Kuha-renko\\_PDF.pdf](http://dl.kharkiv.edu/file.php/1/Kuha-renko_PDF.pdf) (дата звернення 02.02.2021).

13. Толяренко Н. І., Москаленко В. В. Суб'єктність системи освіти в мережевому суспільстві. *Науково-дослідна робота студентів як чинник удосконалення професійної підготовки майбутнього вчителя*: зб. наук. пр. / ред. кол.: Л.І.Білоусова та ін. Харків, 2019. Вип.18. С.108-113.

14. Триус Ю. В., Герасименко І. В., Франчук В. М. Система електронного навчання ВНЗ на базі MOODLE : Методичний посібник / За ред. Ю. В. Триуса. Черкаси, 2012. 220 с.

49

Навчальне видання

**Прокопенко Андрій Іванович Доценко Світлана Олексіївна Москаленко Володимир Валентинович Лебедєва Вікторія Вікторівна Толяренко Наталія Ігорівна Алієв Хан Магомедович** 

# **Технології дистанційного навчання: діяльності та ресурси MOODLE**

Навчальний посібник

**Відповідальний за випуск:** завідувач кафедри

інформаційних технологій Доценко С. О.

**Комп'ютерна верстка:** Москаленко В. В.

**Коректор:** Романенко В. В.

## **Відповідальність за дотримання вимог академічної доброчесності несуть автори**

Підписано до друку 20.04.2021 Формат 60х84 1/16. Папір офсетний. Гарнітура Times New Roman. Друк – цифровий. Ум. друк. арк. 3,38. Обл.-вид.арк. 1,67 Зам. № 582. Наклад 300 прим. Ціна договірна.

\_\_\_\_\_\_\_\_\_\_\_\_\_\_\_\_\_\_\_\_\_\_\_\_\_\_\_\_\_\_\_\_\_\_\_\_\_\_\_\_\_\_\_\_\_\_\_\_\_\_\_\_\_\_\_\_\_\_\_\_\_

Харківський національний педагогічний університет імені Г.С.Сковороди. Україна, 61002, м. Харків, вул. Алчевських,29.

Видавець: СГ НТМ «Новий курс», вул. Манізера, 3, м. Харків, 61002, Україна, e-mail: nr1989@ukr.net Свідоцтво серія ДК № 6392 від 07.09.2018.

Віддруковано: «Мітра» Свідоцтво про державну реєстрацію: № 3086810188 т.: +380675765437, e-mail: mitra\_izdat@meta.ua

\_\_\_\_\_\_\_\_\_\_\_\_\_\_\_\_\_\_\_\_\_\_\_\_\_\_\_\_\_\_\_\_\_\_\_\_\_\_\_\_\_\_\_\_\_\_\_\_\_\_\_\_\_\_\_\_\_\_\_\_\_